$\overline{\phantom{a}}$   $\equiv$ LIT $\equiv$ CAD

# <span id="page-0-0"></span>KURSEINHEIT

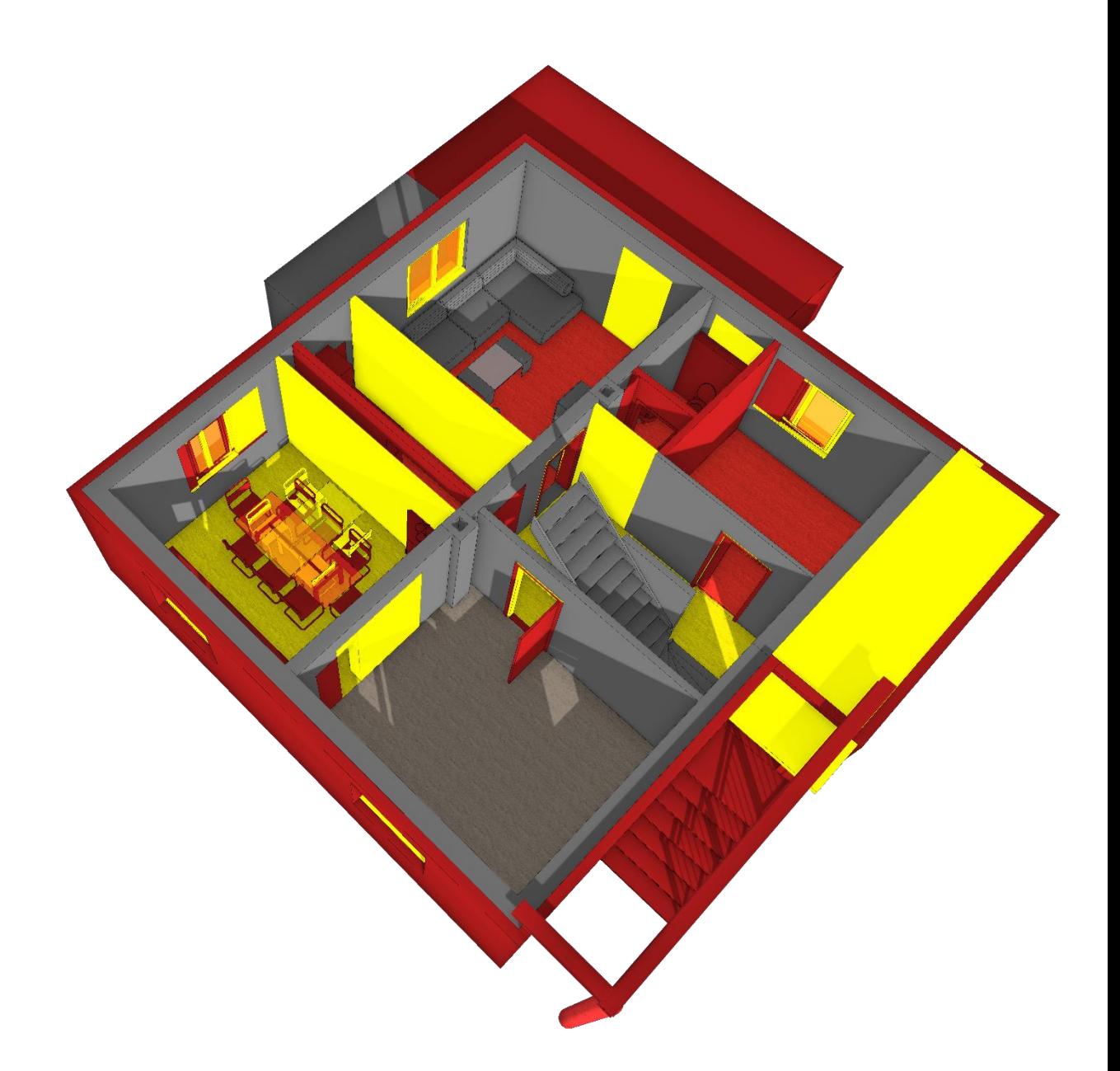

## Umbauplanung

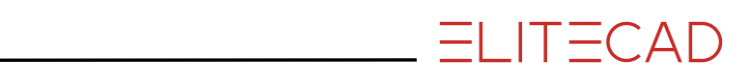

## **Inhaltsverzeichnis**

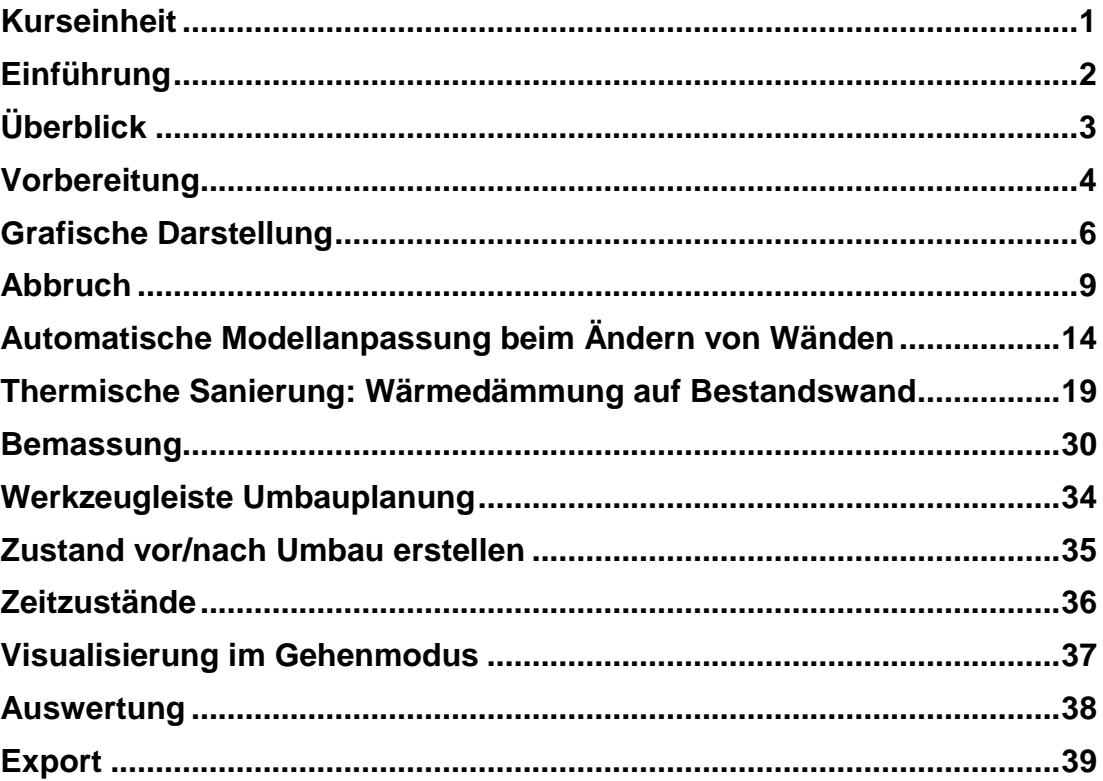

## <span id="page-2-0"></span>EINFÜHRUNG

### Wie Sie diese Kurseinheit nutzen

Die Kurseinheit ist kein Handbuch, sondern besteht aus Theorie und vielen Workshops, mit denen Sie 1 zu 1 das Programm erlernen. Jeder Mausklick und jede Eingabe sind genau beschrieben. Somit erhalten Sie ein Lehrmittel, mit dem Sie selbstständig das Programm in seinen Grundzügen kennen lernen. In jedem Kapitel haben Sie Erklärungen, Informationen und einen Workshop, in dem die Funktionen geübt werden. Damit die Workshops problemlos durchgespielt werden können, sollten die Erklärungen sehr genau durchgesehen werden. Die Reihenfolge der Kapitel darf nicht geändert werden, da die Workshops aufeinander aufbauen.

Auf dem Programm-Datenträger sind die Beispiele als ELITECAD-Datei abgelegt. Somit können am fertigen Projekt problematische Stellen nachgesehen werden.

### In dieser Kurseinheit verwendete Konventionen

Der Beginn und das Ende eines Workshops sind jeweils wie folgt markiert:

#### $\overline{\mathbf{v}}$   $\overline{\mathbf{v}}$ WORKSHOP

WORKSHOPENDE

Funktionen werden in Grossbuchstaben geschrieben. Das dazugehörende grafische Sinnbild (Icon) ist bei neuen Funktionen zusätzlich abgebildet. FUNKTIONEN (GROSSBUCHSTABEN)

#### B

Die Funktionen sind direkt über Icons (Schaltflächen) aufrufbar. Sie sind in Werkzeugleisten oder in der grossen Werkzeugverwaltung gesammelt.

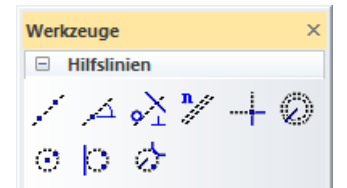

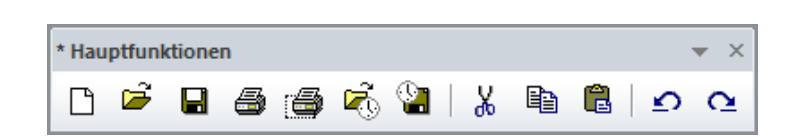

#### **[Enter]**

Funktionstasten auf der Tastatur werden in eckigen Klammern dargestellt.

#### **Eingabewerte (fett)**

Eingabewerte sind über die Tastatur einzugeben. Wird der Text in die Eingabezeile geschrieben, so muss er mit der Taste [Enter] bestätigt werden.

<span id="page-3-0"></span>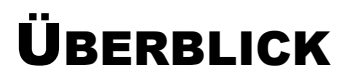

Die Umbauplanung ist mit ELITECAD Architektur durchgängig und intelligent in 2D und 3D möglich. Die Darstellung der Zustände Abbruch, Bestand und Neubau ist vom 3D Modell bis hin zu den Plänen frei konfigurierbar. Alle Projektzustände sind gleichzeitig vorhanden und können auf Knopfdruck ein- bzw. ausgeblendet werden. Die Klassifizierung erfolgt auf Bauteilebene ohne dabei z.B. Layer verwenden zu müssen.

Zahlreiche Funktionen in der Konstruktion nutzen diese Zustandsinformation und erledigen bis dato manuelle Aufgaben automatisch (z.B. das Schließen einer Wandöffnung beim Setzen eines Fensters auf Abbruch). Dies erspart wertvolle Arbeitszeit. Mehr Information im Modell führt auch zu mehr Sicherheit in der Planung, so bezieht sich z.B. die automatische Vermassung nur auf sinnvolle Kombinationen von Zuständen.

 $ELITECAD$ 

Pläne, Ansichten und Schnitte berücksichtigen selbstverständlich die gewünschten Zustände und liefern somit ohne Mehraufwand eine normgerechte Darstellung von Abbruch/Neubau Projekten.

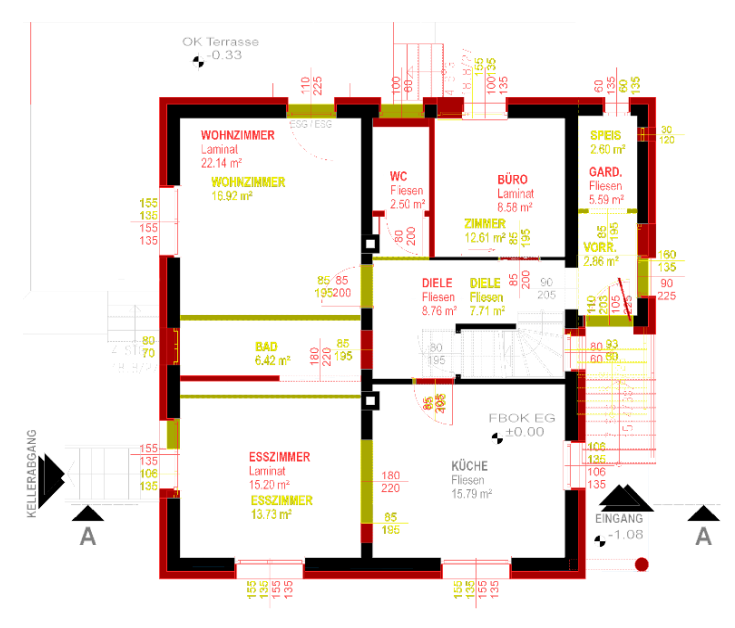

Die vollintegrierte Umbauplanung in ELITECAD unterstützt den Anwender nicht nur in der 3D Modellierung und Zeichnungsausfertigung, sondern auch bei der Auswertung von Massen und Mengen sowie beim Erstellen von Reports aus den gewünschten Projektzuständen.

Im BIM-Prozess ist die Weitergabe der Statusinformation über die Schnittstellen gewährleistet.

### <span id="page-4-0"></span>VORBEREITUNG

#### $\nabla \nabla$ **WORKSHOP**

Bei dieser Kurseinheit beginnen Sie mit dem Projekt *CAD\_Objekt\_Umbau*. Laden Sie das entsprechende Projekt.

1. Projekt öffnen (Bitte beachten Sie das in der Konfiguration angegebene Gebietsschema!) Menü DATEI > ÖFFNEN Wählen Sie je nach Land das Modell und öffnen Sie es. Deutschland: CAD\_Objekt\_Umbau\_Ausgangslage\_DE.d Österreich: CAD\_Objekt\_Umbau\_Ausgangslage\_AT.d Schweiz: CAD\_Objekt\_Umbau\_Ausgangslage\_CH.d

Das geöffnete Modell sollte diesen Stand aufweisen.

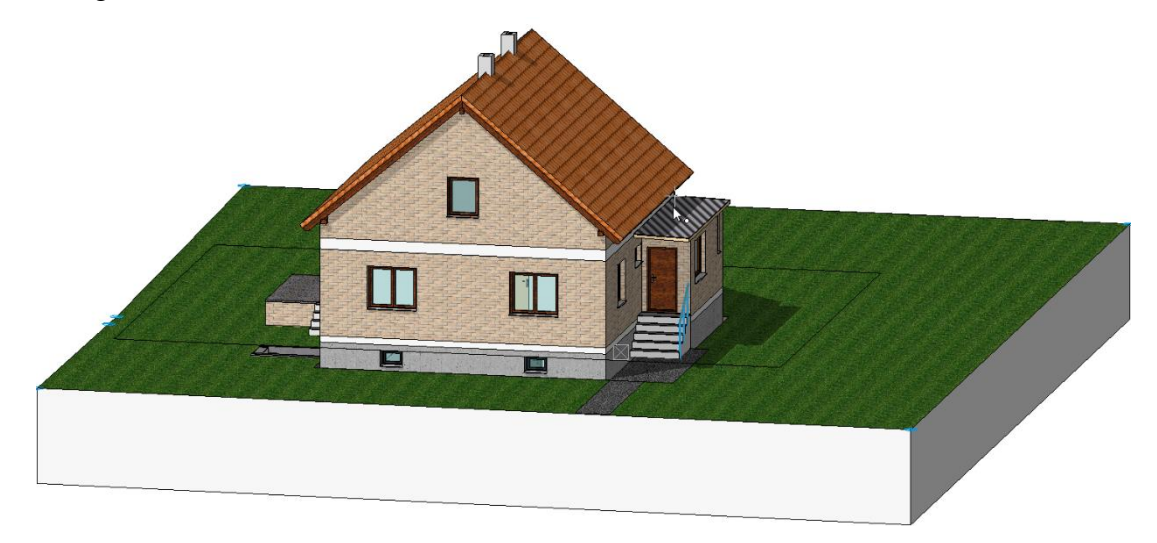

Anmerkungen:

Um ein korrektes Endergebnis auch für Benutzer ohne Geländemodul zu ermöglichen ist das Gelände schon auf den Endzustand des Projektes, in dem der Keller eine Wärmedämmung aufweist, vorbereitet.

Je nach Gebietsschema und im Laufe der Zeit durchgeführten Verbesserungen in Form von Updates können sich manche Parameternamen oder Screenshots leicht von den hier dargestellten unterscheiden.

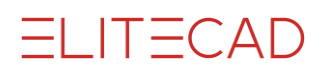

Aktivieren Sie die Umbauplanung im Menü Einstellungen >Optionen >Arbeitsparameter >Architektur:

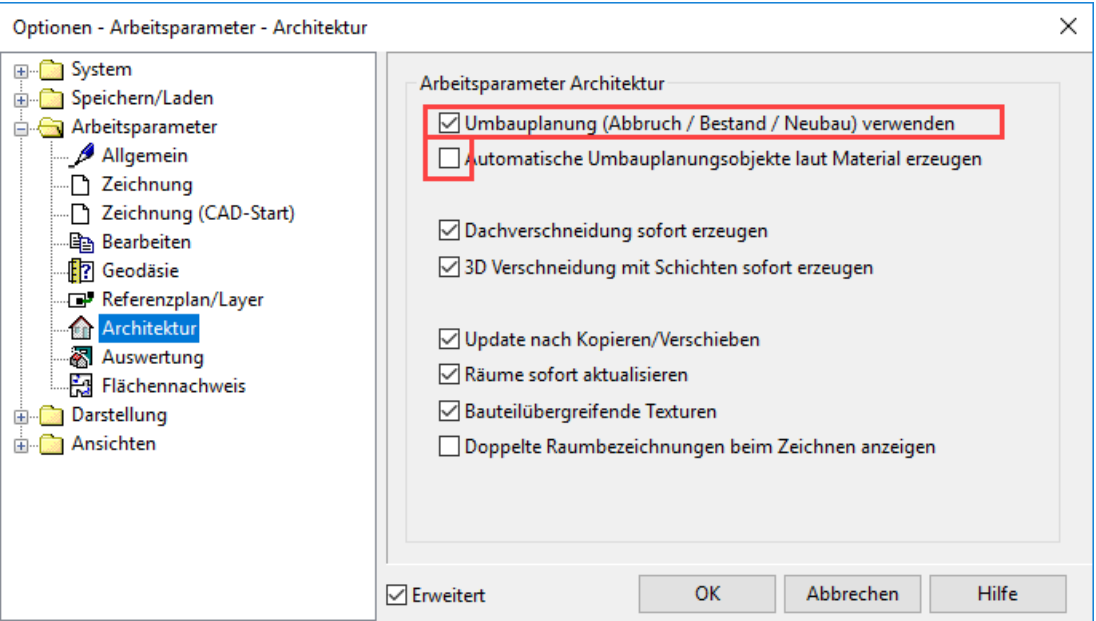

Beachten Sie bitte, Dass die Zeile "Automatische Umbauplanungsobjekte laut Material erstellen" nicht aktiviert ist.

Diese würde automatische Umbauplanungsobjekte immer *laut Material* darstellen, wie auf Seite 9 unter **Umbau Darstellung** beschrieben.

WORKSHOPENDE

Der Name *Umbauplanung* steht für die zeitlichen Zustände in einem Umbauplanungsprojekt. Gewisse Teile gehören zum *Bestand*, gewisse Teile zählen zum *Abbruch* und manche Objekte sind Bestandteil vom *Neubau*. Darüber hinaus gibt es den Zustand *unbekannt*.

Für die Arbeit mit diesen Zuständen ist die Umbauplanung zuerst in den Optionen zu aktivieren. Erst dann sind alle zugehörigen Einstellungen aktiv oder sichtbar. Das bedeutet, wenn man die Umbauplanung nicht nutzt, ändert sich nichts an der bestehenden Arbeitsweise.

Die Umbauplanungszustände sind eine neue Eigenschaft und komplett unabhängig von den Layern.

## <span id="page-6-0"></span>GRAFISCHE DARSTELLUNG

### Stift und Farboptionen

Menü Einstellungen >Optionen >Darstellung >Umbauplanung

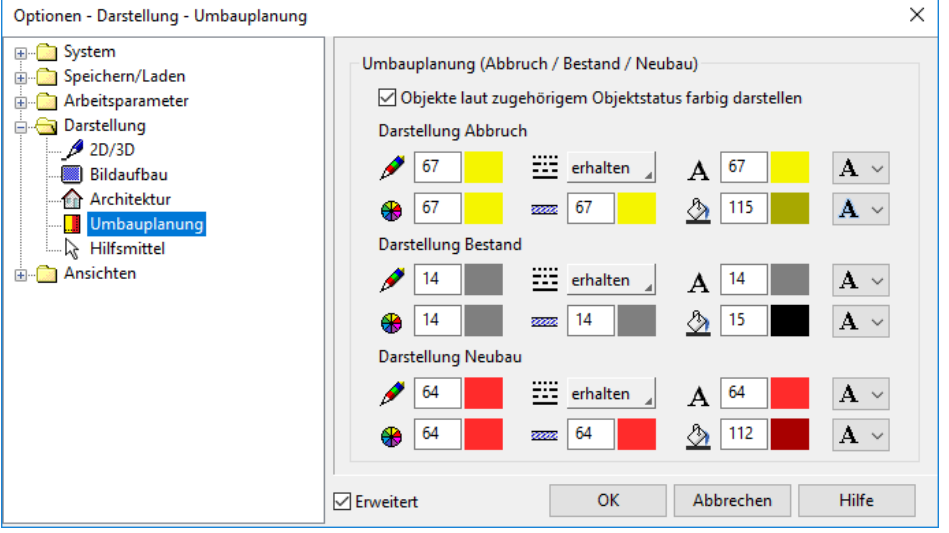

Für jeden der drei Umbauplanungszustände gibt es zwei Möglichkeiten: Entweder erfolgt die Darstellung nach den bekannten Materialeinstellungen in den Darstellungstiefen (d.h. so wie bisher), oder die Darstellung wird zusätzlich mit einem frei konfigurierbaren Satz an Darstellungsparametern formatiert.

Die Darstellungsparameter werden in den Optionen für Abbruch, Bestand und Neubau getrennt konfiguriert und umfassen die 2D Stiftfarbe, den Linientyp, die Farbe für die Linienschraffur, die Farbe der Füllschraffur und die 3D Farbe.

#### **Textoptionen**

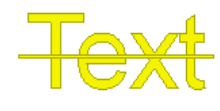

Der Text wird entweder unterstrichen, durchgestrichen, überstrichen oder unverändert dargestellt. Zusätzlich gibt es eine Umrandungslinie, eine Hintergrundfarbe oder eine invertierte Darstellung zur Erhöhung des Kontrasts.

#### **Texturoptionen**

3D Objekte mit zugeordnetem Visualisierungsmaterial werden mit der eingestellten 3D Farbe überlagert, sodass in der Kombination die Textur trotzdem erkennbar bleibt.

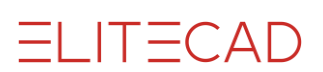

#### **Ansichten**

Die farbige Darstellung der Umbauplanungsinformation ist pro Ansicht aktivierbar.

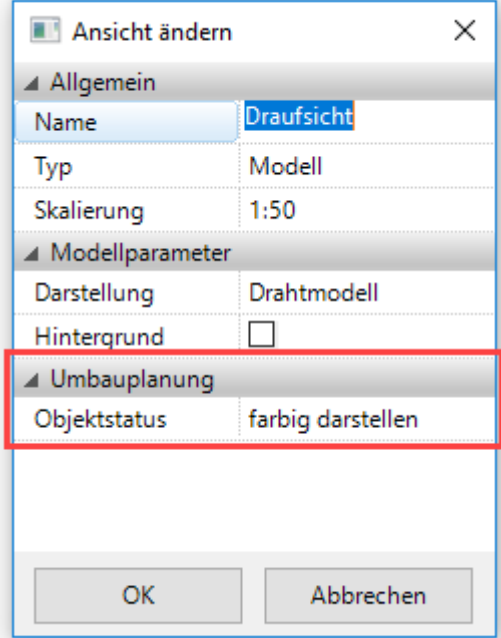

In jeder Ansicht, inklusive dem Modell, kann die farbliche Darstellung des Umbaustatus auch mit dem Shortcut **[Strg] + J** aktiviert/deaktiviert werden. Zusätzlich ist die farbige Darstellung in den Optionen generell deaktivierbar.

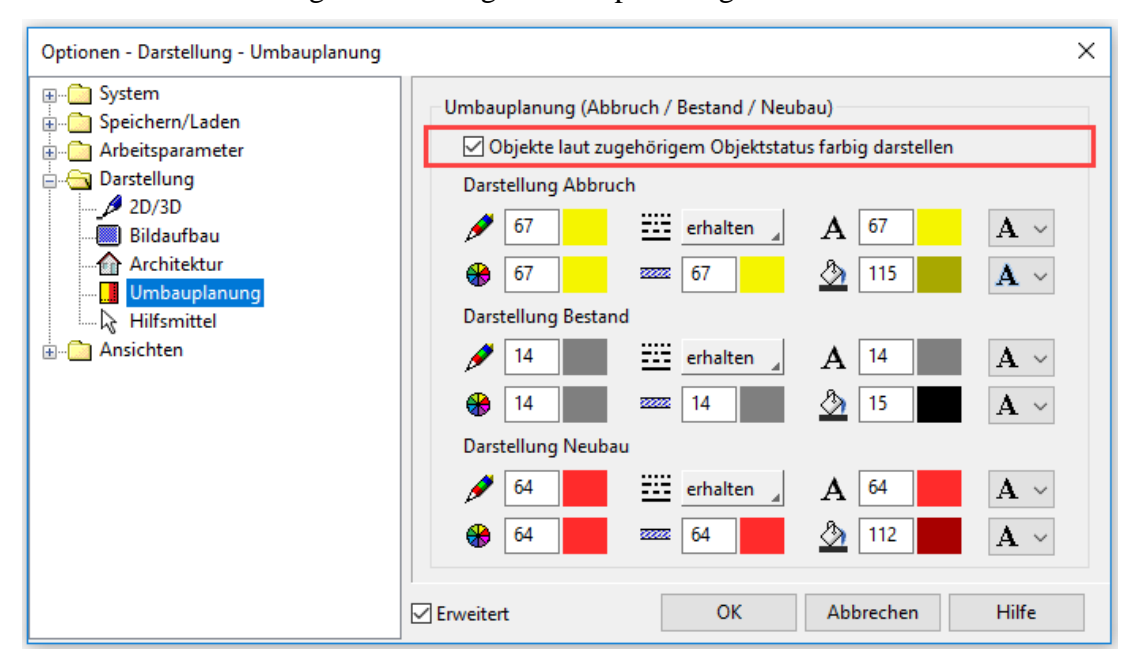

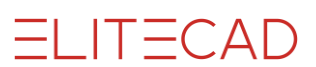

### Umbau Darstellung

Jedem Element - vom Bauteil bis zur Schnittlinie - kann ein Umbauzustand zugeordnet werden. Standardmässig werden diese Elemente entsprechend eingefärbt, auch, wenn sie mit einem Material belegt sind. In diesem Fall wird das Material entsprechend getönt. Soll das Element zwar den Zustand erhalten, aber nach seinem tatsächlichen Material, also ohne zusätzliche Formatierung dargestellt werden, kann ein Umbauzustand auch *laut Material* gewählt werden.

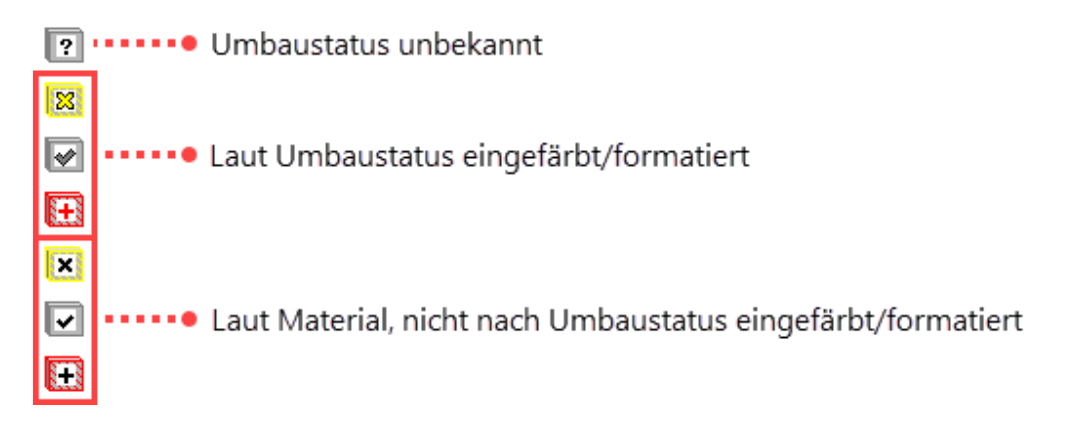

## <span id="page-9-0"></span>**ABBRUCH**

#### **VVVV WORKSHOP**

Definieren Sie Ihr Gebäude als *Bestand*:

Klicken Sie nach aktivierter Umbauplanung einen Bauteil an oder erstellen Sie einen neuen Bauteil, wird dieser vorerst unter dem Status Umbauplanung -*unbekannt* angezeigt.

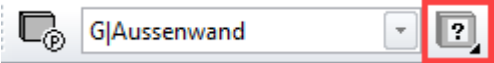

Stellen Sie sicher, dass alle Bauteile und das Gelände eingeblendet sind.

$$
|\mathbf{E}|
$$

Im Menü *Ändern* wählen Sie *AR-Objekt zuordnen.* Weisen Sie allen Objekten den Status *Bestand* zu:

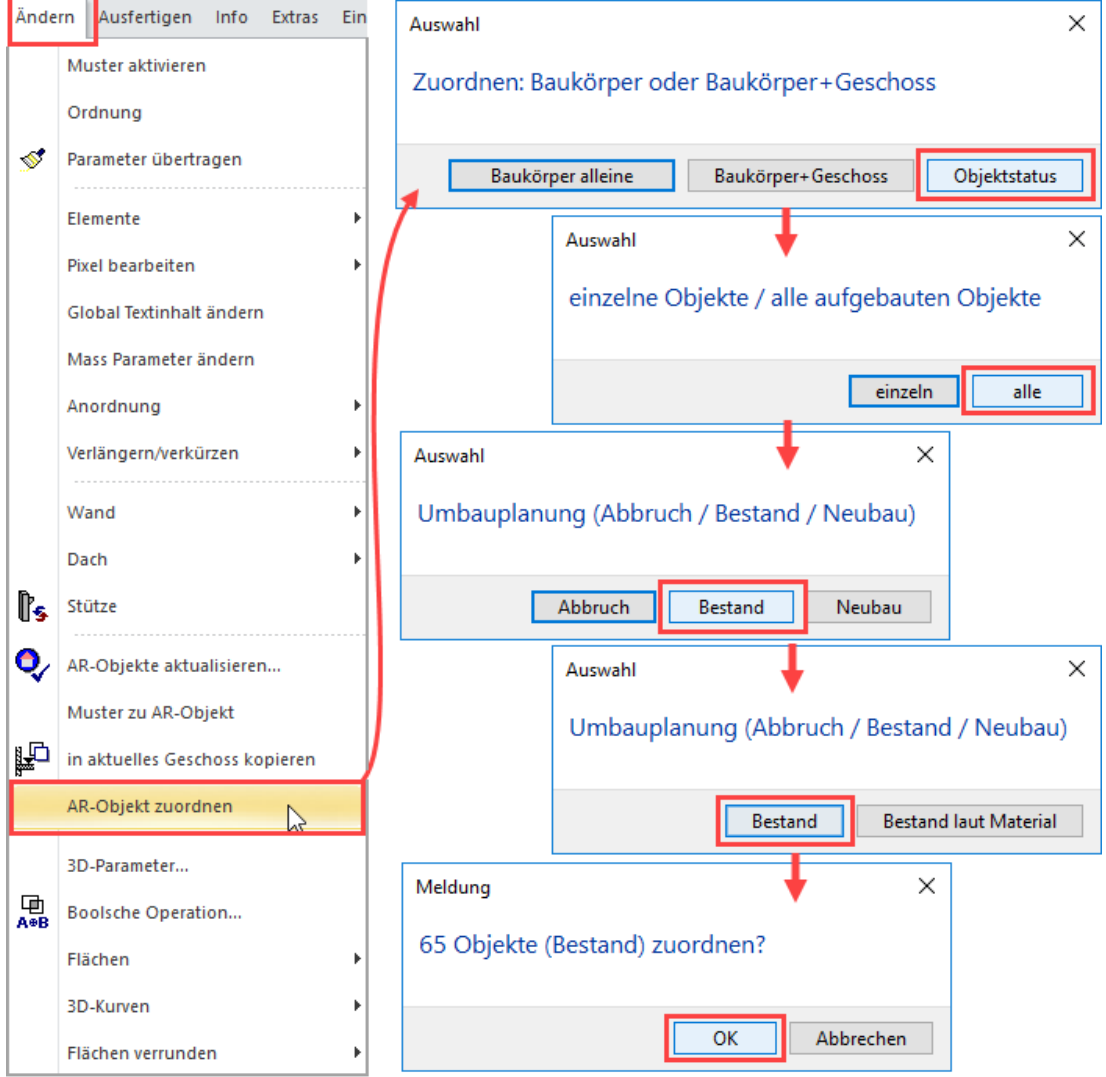

Alle Bauteile sind nun grau getönt und somit als Bestand ersichtlich:

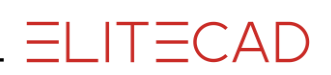

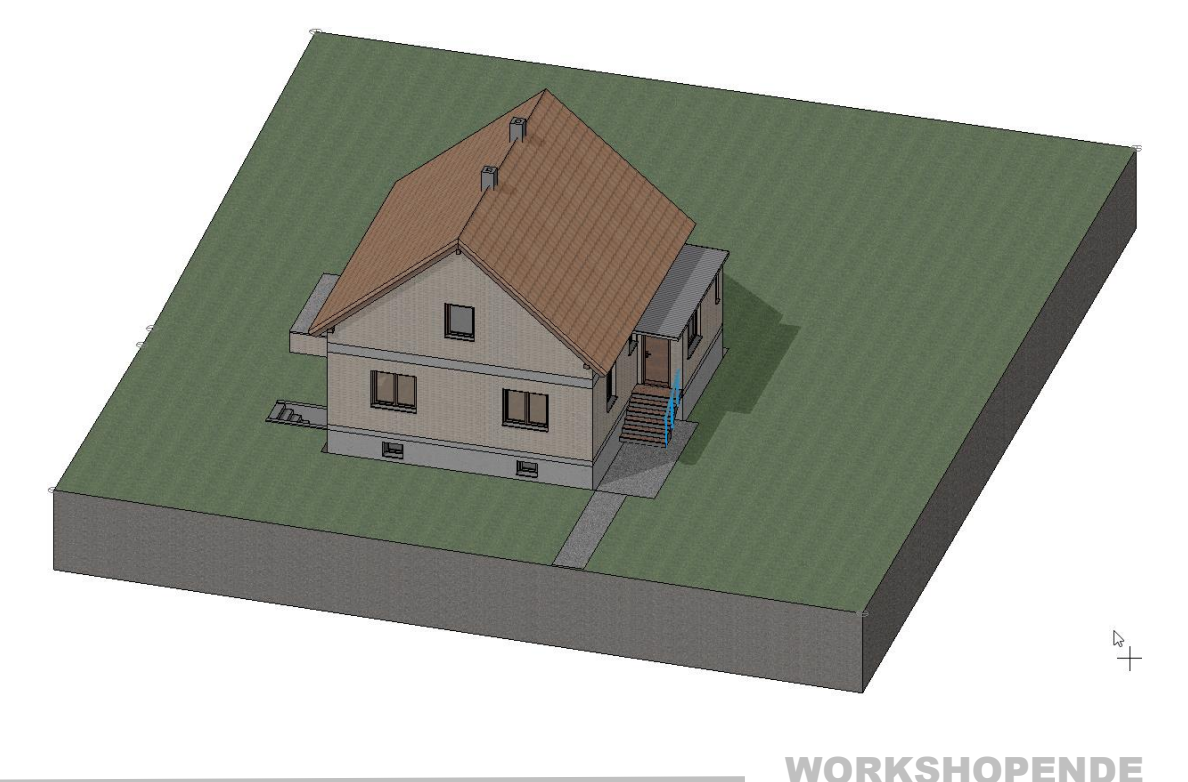

Bauen Sie nun das Haus um. Beachten Sie, dass der Abriss eines Fensters, einer Türe oder sonstigen Öffnung die Entfernung dieser Öffnung bedeutet. Sie wird also aufgefüllt. Entfernen Sie beispielsweise ein Fenster, indem Sie es auf *Abbruch* stellen, wird das zurückbleibende Loch in der Wand mit *Neubau* -Mauerwerk aufgefüllt, das der Wand entspricht, in der die Öffnung liegt. Dieses Stück Mauerwerk ist standardmässig assoziativ mit dem Fenster und der Mauer, passt sich also Veränderungen dieser Elemente an, wenn Sie es nicht *eigenständig* schalten (Siehe Beispiel weiter unten).

#### WORKSHOP  $\blacktriangledown$   $\blacktriangledown$   $\blacktriangledown$

Reduzieren Sie die Sichtbarkeit auf das Kellergeschoss, markieren Sie das gezeigte Kellerfenster und geben ihm den Status *Abbruch*:

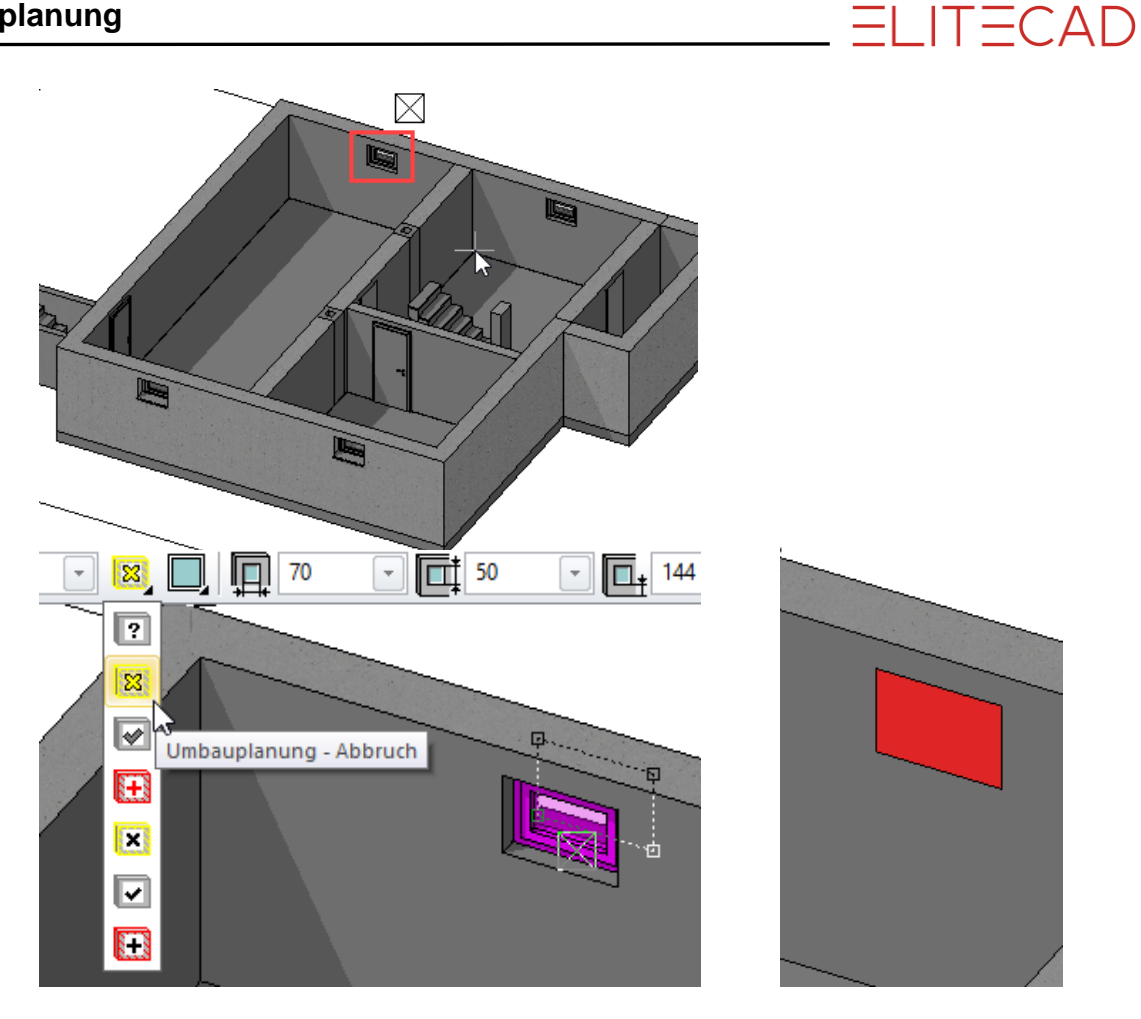

Die Öffnung ist mit einem roten Mauerstück aufgefüllt. Neben den Darstellungstiefen finden Sie das Statusfeld *Darstellung Umbauplanung*, das derzeit *Keine Einschränkung* anzeigt. Wählen Sie *Abbruch + Bestand*. Sie sehen das abzubrechende Kellerfenster.

Wenn Sie in Einstellungen >Optionen >Arbeitsparameter >Architektur die Option *Automatische Umbauplanungsobjekte laut Material erzeugen* aktiviert haben, ist das Füllobjekt nicht laut den Einstellungen der Umbauplanung (hier rot) formatiert, sondern laut dem Material der Wand, in die es eingepasst ist.

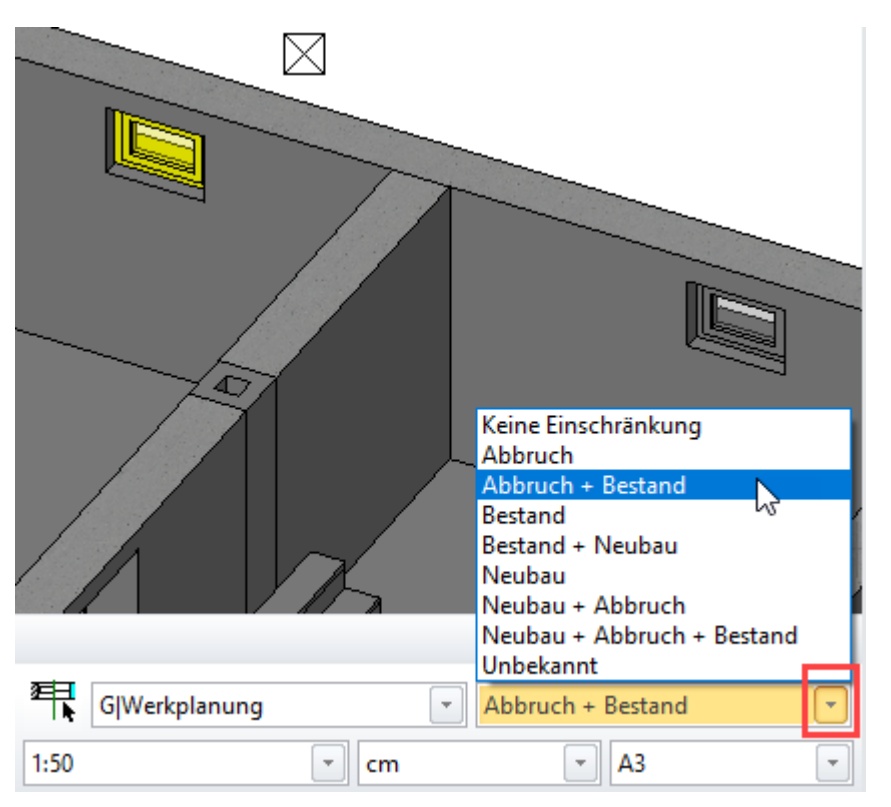

Schalten Sie das Erdgeschoss sichtbar, und brechen Sie dort folgenden Elemente ab: Alle Fenster, die Eingangstüre, die Eingangs-Aussentreppe, das Pultdach des Eingangsbereiches sowie die Angezeigten Innenwände (?!):

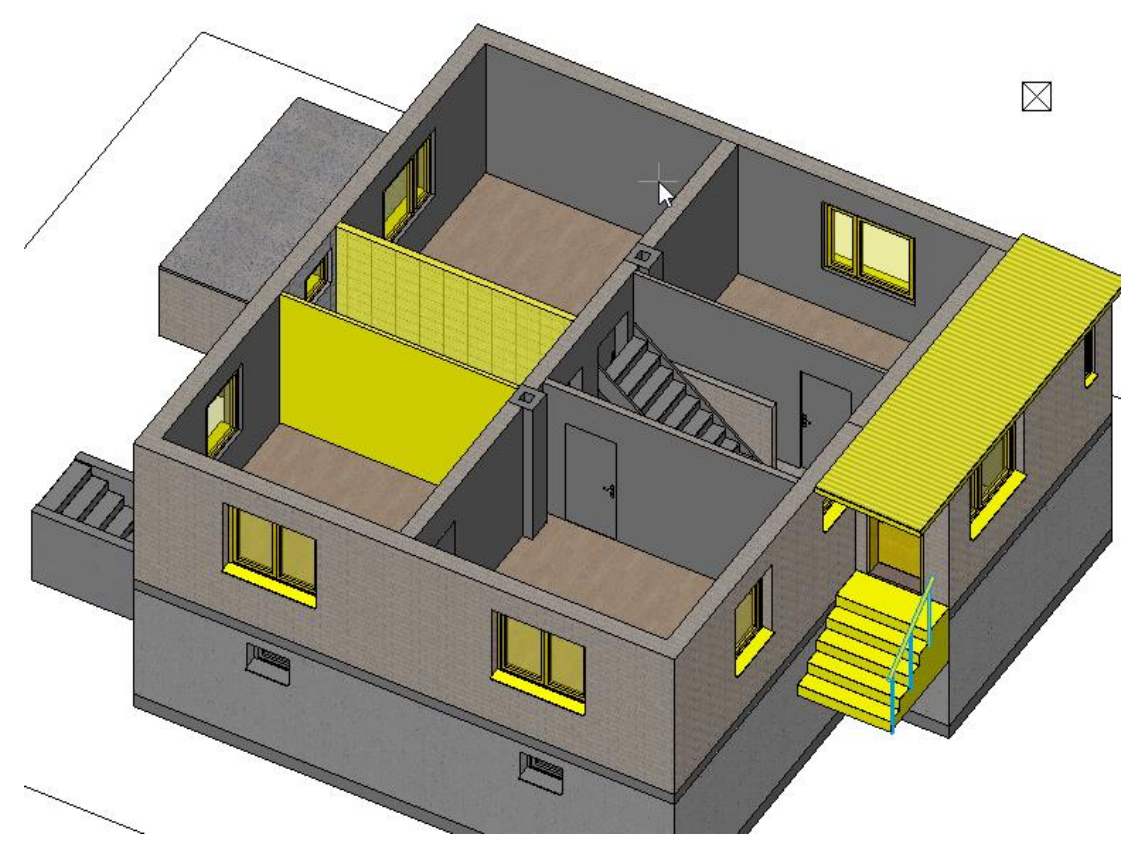

Klicken Sie ein Fenster an, und stellen Sie den Status von *Bestand* auf *Abbruch*. Um das nicht für jedes Fenster getrennt durchführen zu müssen, können Sie auch mit [Umschalt]+Klick mehrere Fenster markieren und anschließend alle markierten Fenster auf *Abbruch* stellen.

**ELITECAD** 

Führen Sie das selbe im Obergeschoss durch. Brechen Sie zuerst das gesamte Dach samt Dachstuhl ab und blenden es dann aus. Danach stellen Sie auch sämtliche Wände, Fenster und die Türe auf *Abbruch*.

Anmerkung: Die Umstellung der Mauerpfetten erfolgt eventuell erst nach Bestätigung einer Abfrage in der Eingabezeile.

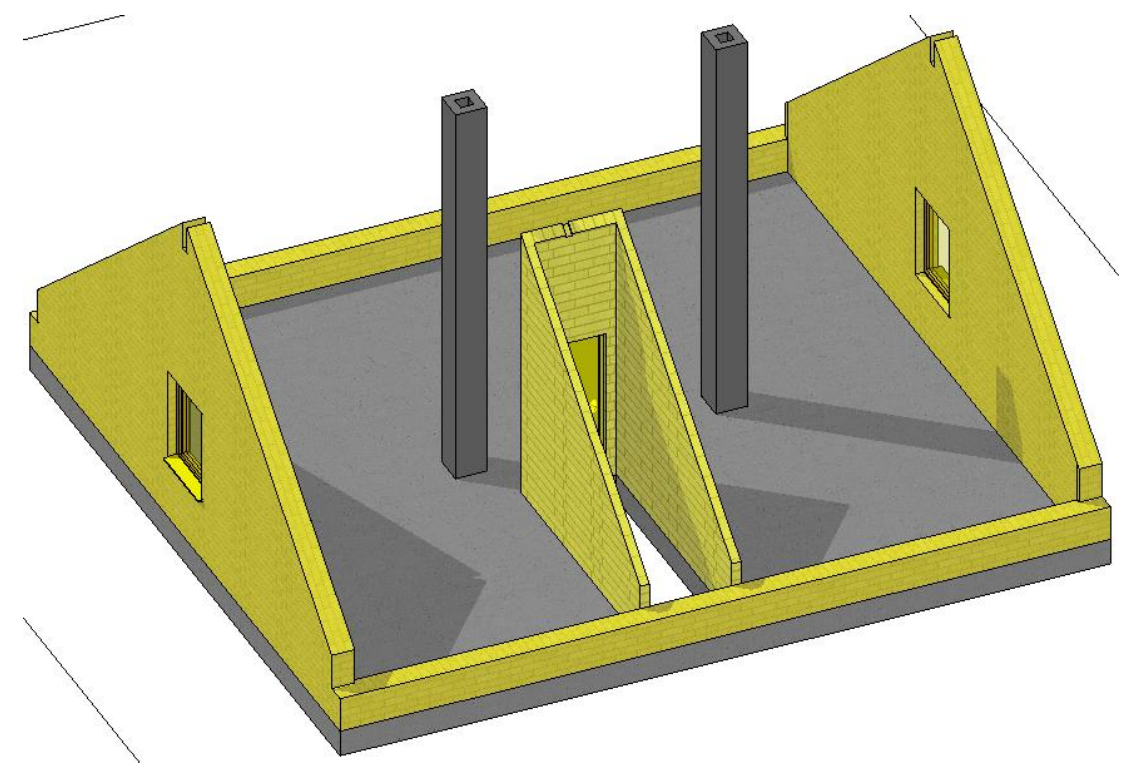

Die Kamine werden lediglich gekürzt. Dazu kürzen Sie die bestehenden Kamine und setzen danach Kamine mit freier Höhe darauf, die als *Abbruch* gekennzeichnet werden Sie können den Kamin per *Parameter übernehmen* aktivieren, vor dem Einsetzen auf die entsprechende Höhe bringen und als *Abbruch* definieren.

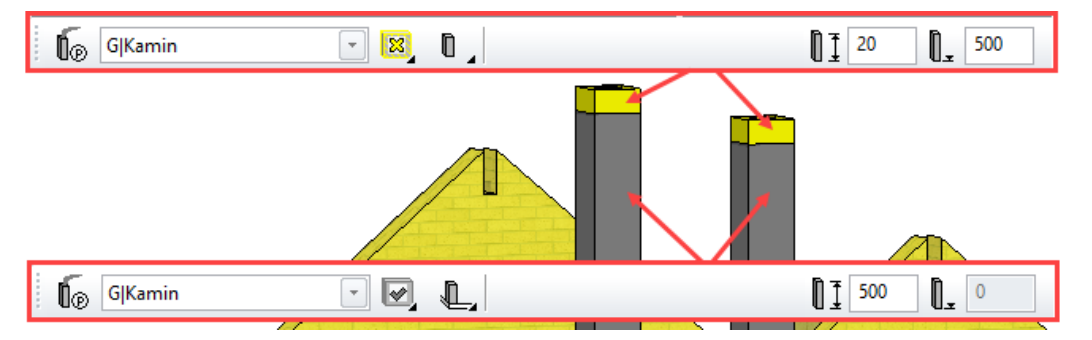

Sehen Sie sich mit dem Schaltfeld *Darstellung Umbauplanung* unterschiedliche Kombinationen Ihrer bisherigen Umbaudefinitionen an.

WORKSHOPENDE

## <span id="page-14-0"></span>AUTOMATISCHE MODELLANPASSUNG BEIM ÄNDERN VON WÄNDEN

Ein weiterer typischer Vorgang in der Umbauplanung ist das Teilen von Wänden, der Abbruch von Wänden oder das Zeichnen von Neubauwänden. Wände verschneiden sich mit Böden und Dächern und begrenzen Räume. Bei diesen Aktionen wird darauf geachtet, dass nur zueinander passende Objekte miteinander verschnitten werden. Abbruch- und Neubauobjekte beeinflussen einander klarerweise nicht. Z.B. ergibt die Verschneidung einer Abbruchwand mit einem Neubaudach keinen Sinn, weshalb die Abbruchwand das Neubaudach ignoriert.

So, wie sich Wandänderungen auf andere Objekte auswirken, achten auch die Wände selbst darauf sich nur mit passenden Wänden zu verschneiden.

### Auf die Sichtbarkeit des Umbauzustandes achten!

Beachten Sie bitte, dass Bauteile, aber auch Hilfslinien oder Text, wenn Sie deren Funktion zum ersten Mal in dieser Zeichnung aufrufen, als Umbauzustand *Unbekannt* aufweisen und in diesem Status gezeichnet werden!

Während der Arbeit kommt es oft vor, dass nach unterschiedlichen Zuständen gefiltert wird, aber nur die Filter *Keine Einschränkung* und *Unbekannt* zeigen auch den Zustand *Unbekannt* an.

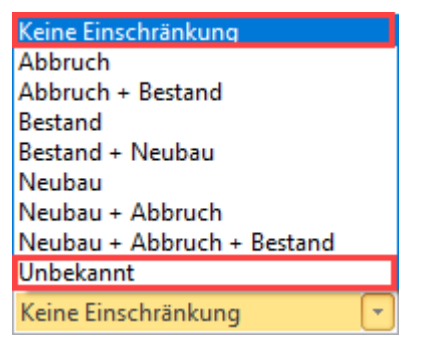

Falls Sie also etwas zeichnen, das unsichtbar bleibt, können Sie es höchstwahrscheinlich durch Aktivieren von *Keine Einschränkung* sichtbar schalten und anschließend seinen Zustand verändern.

#### V V V V WORKSHOP

Bauen Sie per Doppelklick auf das Erdgeschoss im Geschossmanager dieses alleine auf, und schaltet Sie mit [Strg]+D auf die Plandarstellung um. Vergewissern Sie sich, dass im Filterfeld *Darstellung Umbauplanung* der Filter *Keine Einschränkung* aktiviert ist.

Nun werden die Innenwände des Hauses umgebaut:

 $=$ I IT $=$ CAD

Teilen Sie die Wand zwischen Diele und dem Zimmer wie angezeigt 125cm vom linken Ende entfernt mit der Funktion *Wand teilen*:

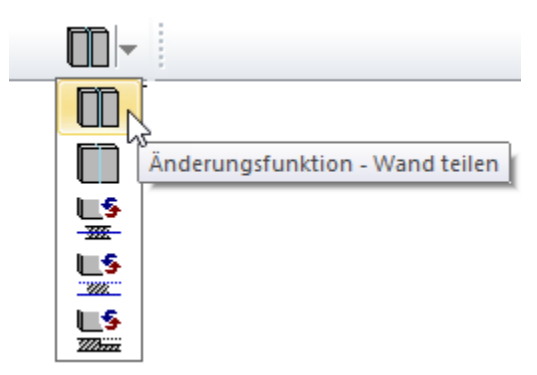

Falls nötig setzen Sie eine Hilfslinie.

Setzen Sie das linke Teilstück, sowie die angezeigten Türen auf Abbruch. Zeichnen Sie danach neue 12cm starke Innenwände im Status *Neubau* wie im Bild gezeigt Die Installationswand hinter dem WC wird als einfache Brüstungswand gezeichnet (siehe Einstellungen in der Werkzeugleiste im Bild)

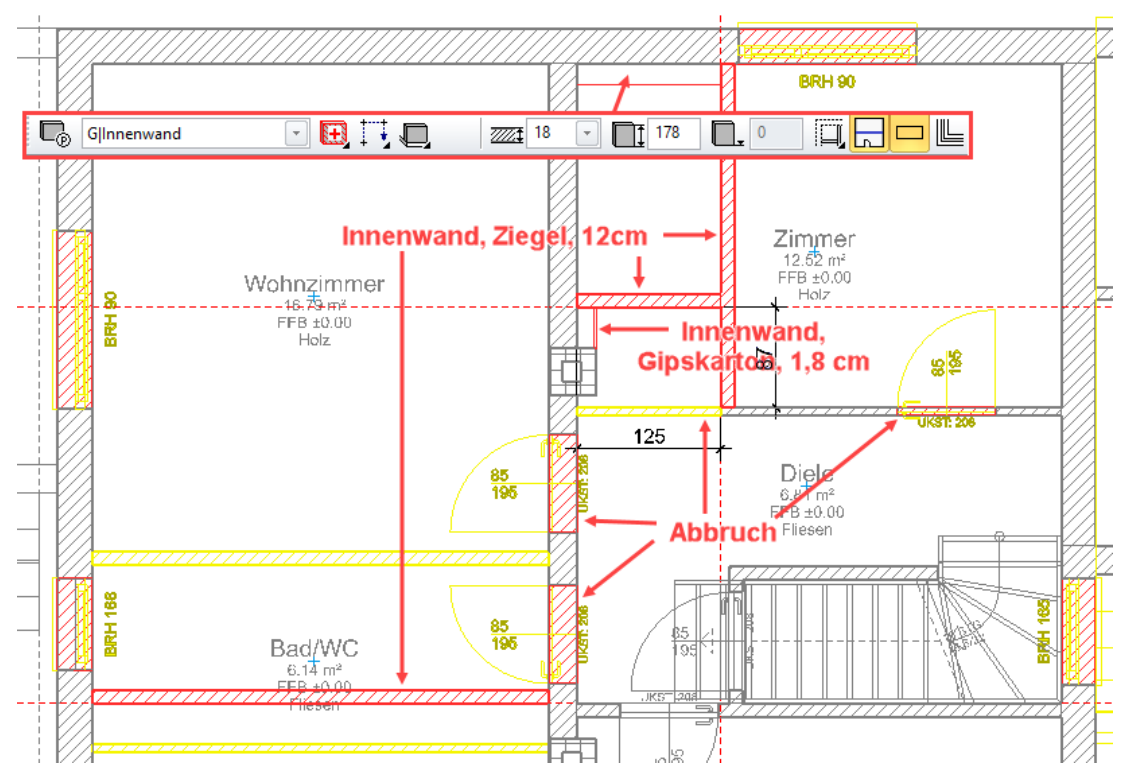

Brechen Sie im Eingangsbereich die Zwischenwand samt Türe ab, sowie die beiden Türen, die in die Küche führen:

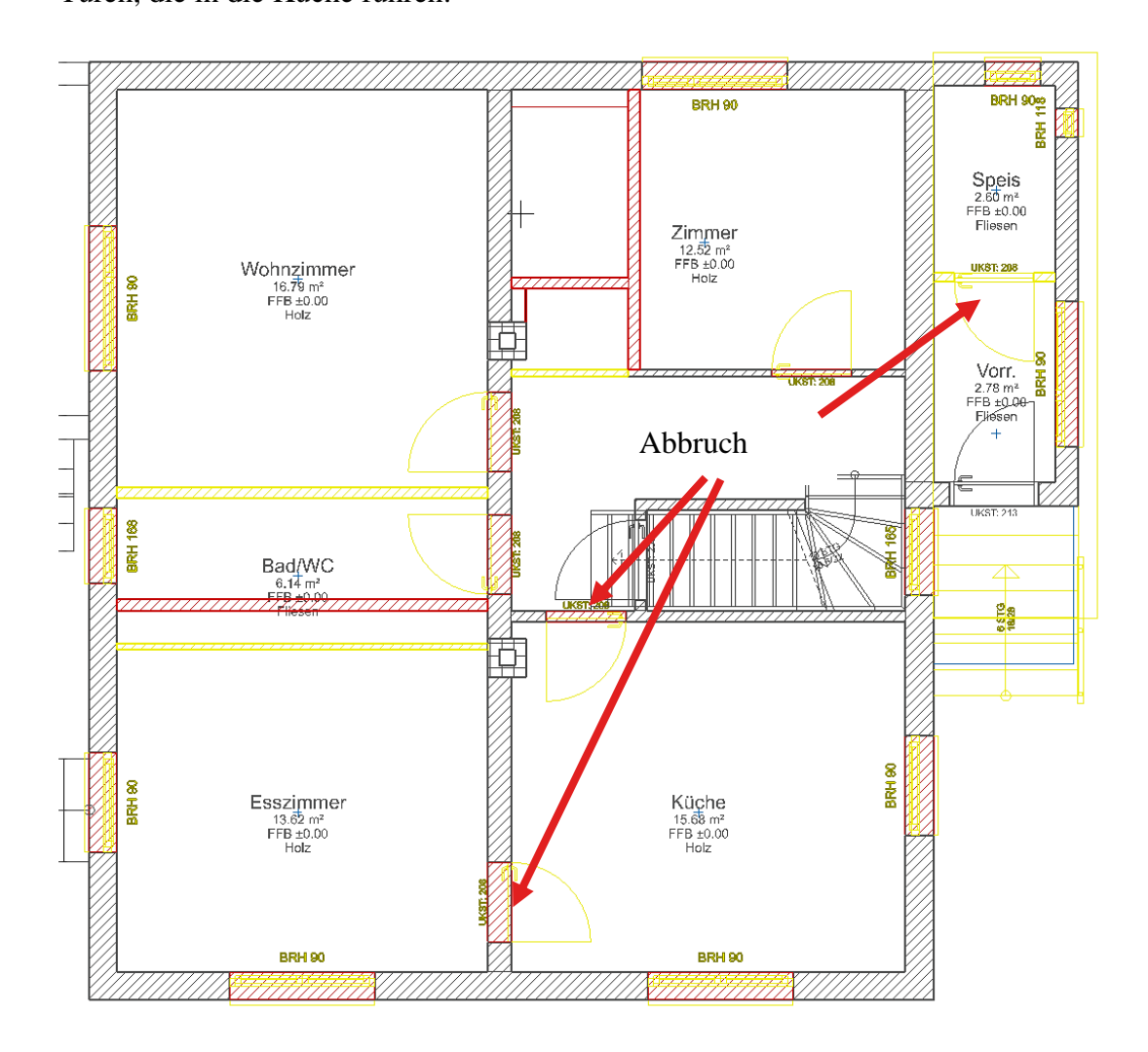

### WORKSHOPENDE

 $IT=CAD$ 

### Automatische Modellanpassung beim Setzen/Ändern von Räumen

Auch die Räume selbst können einen Umbauplanungszustand besitzen. Ein Raum mit einem bestimmten Zustand hat nur Wechselwirkung mit sinnvoll passenden Wänden, z.B. ein Abbruch-Raum mit Bestands- und Abbruch-Wänden, ein Neubau-Raum mit Bestands- und Neubau-Wänden.

Das Ändern von Wänden hat auch Auswirkungen auf den Raum. Es können Räume geteilt oder zusammengelegt werden. Infolge dessen können Abbruchraum und Neubauraum teilweise auf der gleichen Position liegen. Dies stellt jedoch kein Problem dar, denn diese beiden Räume haben aufeinander keinen Einfluss.

#### $\overline{\phantom{a}}$ WORKSHOP

Setzen Sie nun alle Räume auf *Abbruch*, und setzen Sie unter Verwendung von *Neubau* die neuen Räume, die Ihrem neuen Grundriss entsprechen. Übernehmen Sie dazu am besten die Parameter eines existierenden Raumes und ändern vor dem Setzen den Status auf *Neubau* und bei Bedarf den Bodenbelag.

Verwenden Sie für die Wohnräume und die Küche Laminat, für das neue WC sowie für den Flur und die Garderobe Fliesen. Wo nötig bewegen Sie den Abriss-Raumstempel um Platz für den Neubau-Raumstempel zu schaffen.

Beachten Sie, dass die Neubauräume die Abrissräume ignorieren und umgekehrt. Beide jedoch beachten den Bestand:

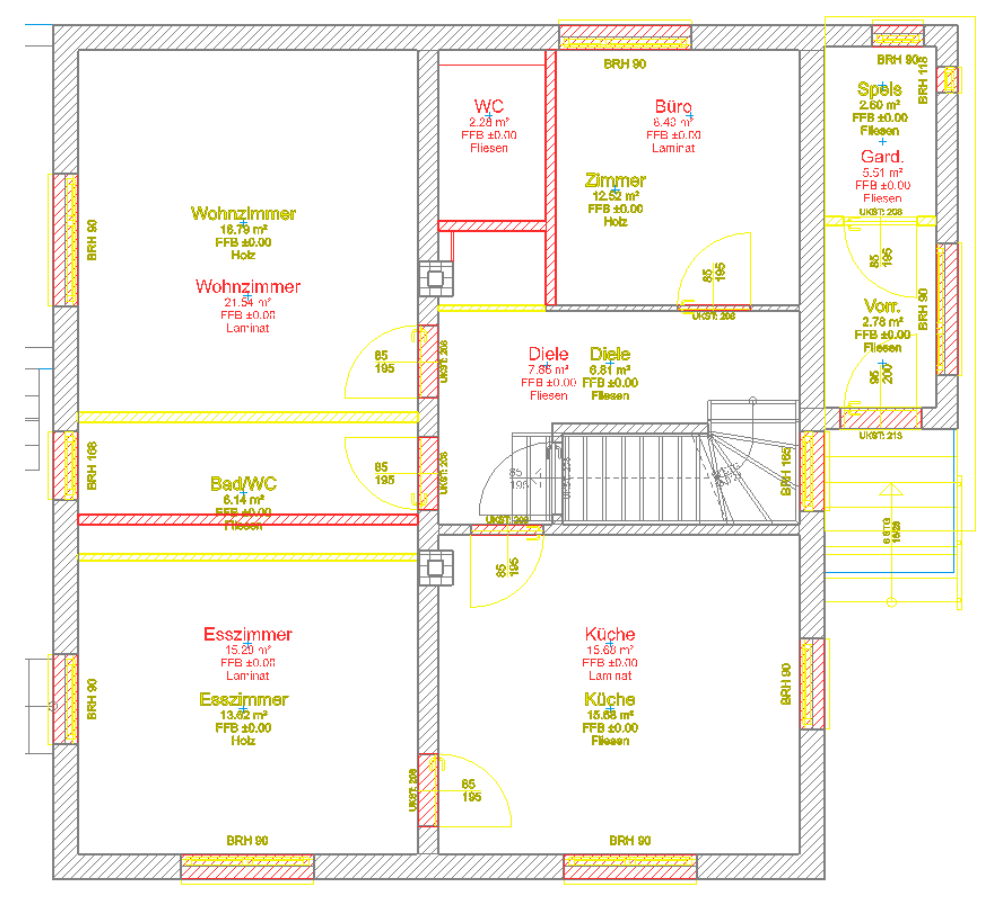

#### WORKSHOPENDE

### Eigenständigkeit der Füllobjekte

Wenn Sie eine Wandöffnung - ein Fenster, eine Türe oder eine leere Öffnung - im oder in den Zustand *Abriss* oder *Neubau* in eine Bestandswand setzen, wird die Öffnung automatisch durch ein Stück Wand des jeweils anderen Zustands aufgefüllt. Wenn Sie also ein Fenster abreißen, wird dessen Öffnung "zugemauert" und wenn Sie ein Neubaufenster einfügen, muss dafür erst ein Stück Wand "herausgebrochen" werden.

Diese Füllobjekte können beeinflusst werden. Sie können das automatische Erstellen der Füllobjekte ein- oder ausschalten:

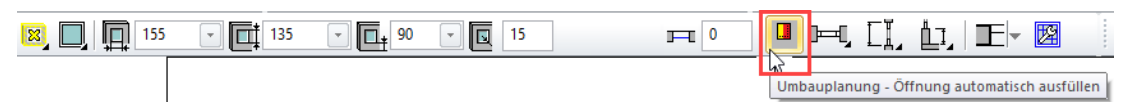

Beachten Sie, dass Sie die Darstellung des jeweiligen Umbauzustandes auch aktiviert haben um das Ergebnis angezeigt zu bekommen.

Ist ein Füllobjekt automatisch erstellt, ist es nicht editierbar, denn es wird spätestens durch *Aktualisieren* immer automatisch sowohl an die Wand als auch an die Lage und Größe der Öffnung angepasst. Deshalb sind beim Anwählen des Füllobjekts dessen Parameter ausgegraut und inaktiv:

 $IT = CAD$ 

**Aussenwand Extra de Naturstein**  $\overline{\phantom{a}}$ 

Um es zu bearbeiten wird es mit der Schaltfläche *Umbauplanung - Füllobjekte eigenständig machen* von seiner Wandöffnung abgekoppelt und kann nun wie ein eigenständiges Wandsegment editiert werden.

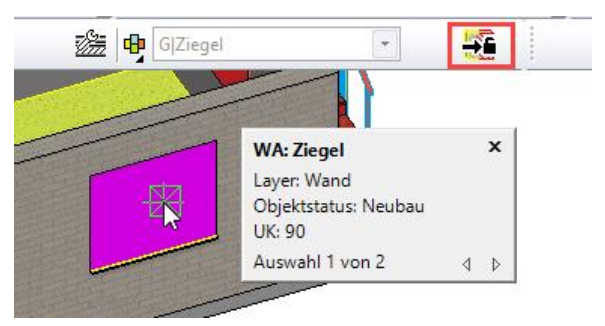

Das assoziative Füllobjekt wir somit zu einer Wand mit freier Höhe und ist durchgehend editier- oder auch löschbar.

**SEE Q** Naturstein  $\begin{array}{|c|} \hline \textbf{r} \end{array}$ Aussenwand

Wird allerdings bei Anwahl des Fensters oder der Türe die Option *Umbauplanung - Öffnung automatisch ausfüllen* (siehe oben) erneut aktiviert, wird auch wieder ein automatisches Füllobjekt erzeugt.

Falls am selben Platz noch ein eigenständiges Füllobjekt besteht, sollte dieses zuvor gelöscht werden, damit nicht zwei überlappende Objekte bestehen.

## <span id="page-19-0"></span>THERMISCHE SANIERUNG: WÄRMEDÄMMUNG AUF BESTANDSWAND

Um eine Bestandswand mit einer Wärmedämmung zu versehen, kann die Dämmung als Neubau-Wand um die bestehende Wand herumgezeichnet werden. Damit Fensterund Türöffnungen synchron mit der bestehenden Wand laufen, müssen diese beiden Wände verknüpft werden.

#### $\overline{\mathbf{v}}$   $\overline{\mathbf{v}}$ WORKSHOP

Die neuen Fenster sollen bündig mit der Bestandswand gesetzt werden um die künftige Dämmebene nicht zu durchbrechen. Wählen Sie das zweiflügelige abzubrechende Esszimmerfenster aus und übernehmen Sie die Parameter per *Parameter übernehmen*.

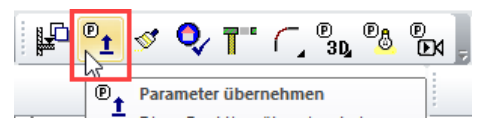

Rufen Sie die Parameter auf und stellen Sie das zu zeichnende Fenster auf *Neubau*. Stellen Sie den Tiefenabstand auf 0 und definieren Sie neue Fensterbretter. Da die Wärmedämmung 16cm Dicke haben wird, stellen Sie den Überhang des Außenfensterbretts auf 20cm. Aktivieren Sie die Innenfensterbank und wählen Sie eventuell unter *Materialien* nach Belieben andere Materialien aus.

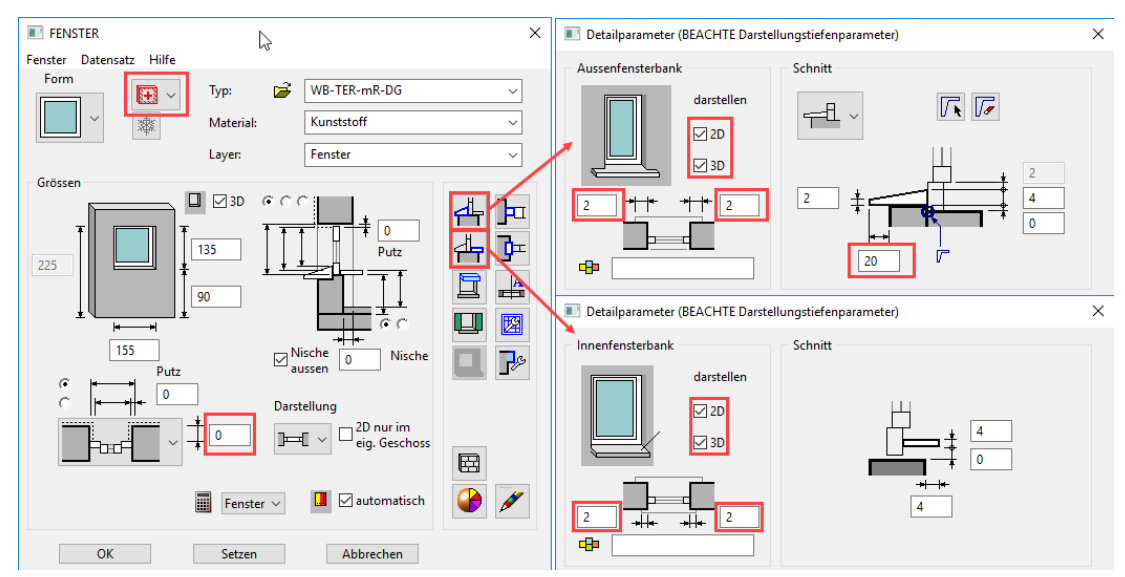

Ersetzen Sie die beiden Fenster in der unteren Wand an ihrer Ursprungsposition und setzen Sie das linke Esszimmerfenster 175cm von der Raumecke entfernt. Die automatischen Füllwände verschwinden, wo ein neues Fenster sitzen wird. Im Fall des linken Esszimmerfensters entstehen allerdings drei unterschiedliche Zonen:

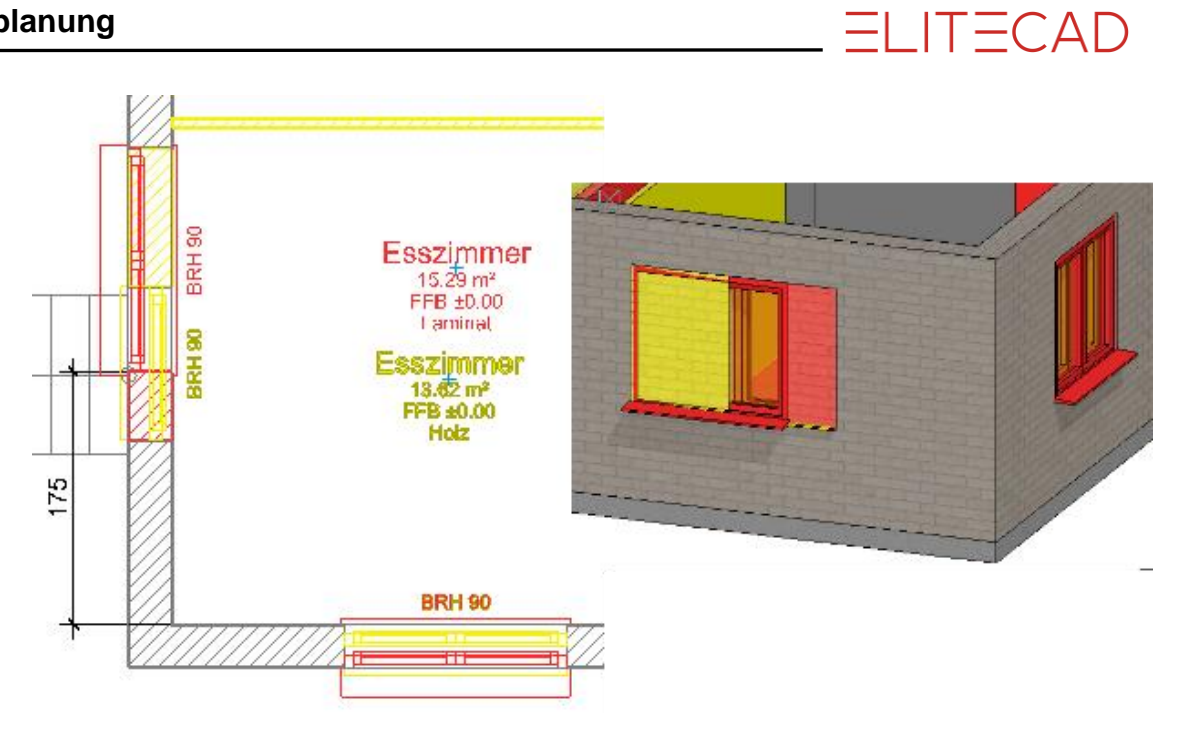

Ersetzen Sie das Wohnzimmerfenster wie zuvor die Fenster in der unteren Wand mit Neubaufenstern deckungsgleich. Setzen Sie anschließend Neubaufenster wie angegeben in die obere Wand, so dass die rechte Kante des rechten Fensters deckungsgleich bleibt (Pfeil).

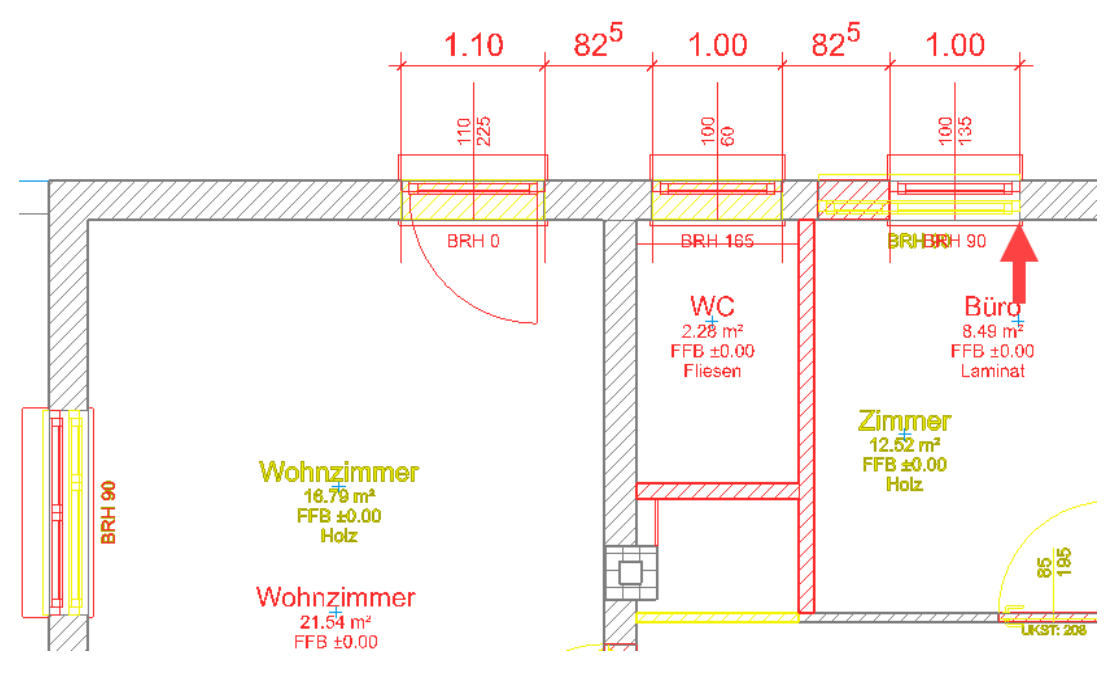

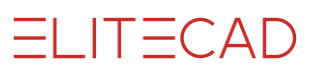

Setzen Sie nach demselben Prinzip auch die Fenster des Eingangsbereichs neu.

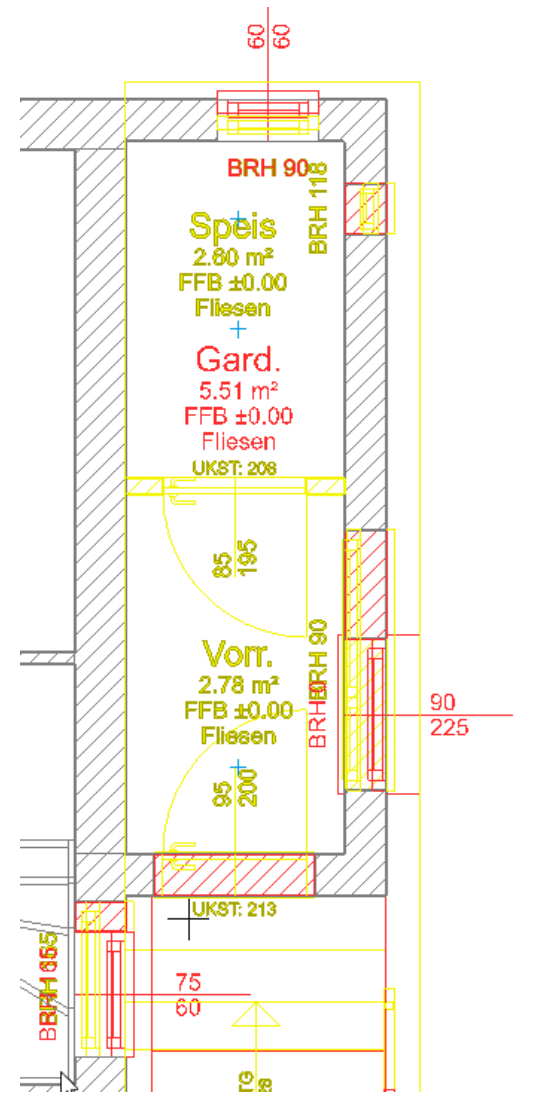

Erstellen Sie nun eine Neubauwand aus 14cm Außendämmung und 2cm Verputz. Umfassen Sie das gesamte Erdgeschoß mit dieser Wand. Damit diese neue Wand zusammen mit der Bestandswand von den Öffnungen als eine einzige Wand behandelt wird, verknüpfen Sie diese beiden Wände miteinander. Trennen Sie die Dämmwand dort, wo auch die Bestandswände getrennt sind.

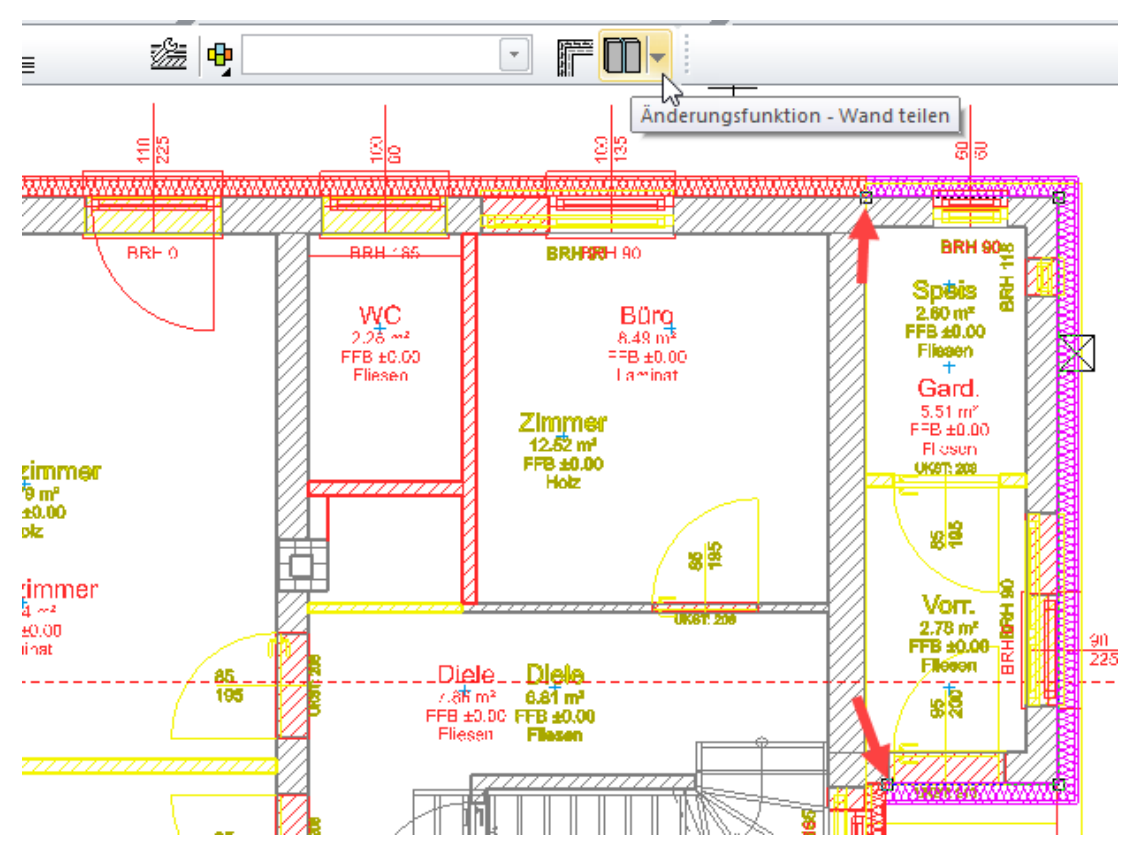

**ELITECAD** 

Wählen Sie *Wände verknüpfen*, klicken auf die Bestandswand, danach auf die aussen anliegende Dämmwand. Rufen Sie den Befehl erneut auf und verknüpfen Sie die andere Bestandswand mit der neuen Dämmwand. Zwar werden die beiden Wände jetzt jeweils als eine behandelt. Weil die Dämmwand aber Neubaustatus hat, wirken sich nur die Neubaufenster darauf aus.

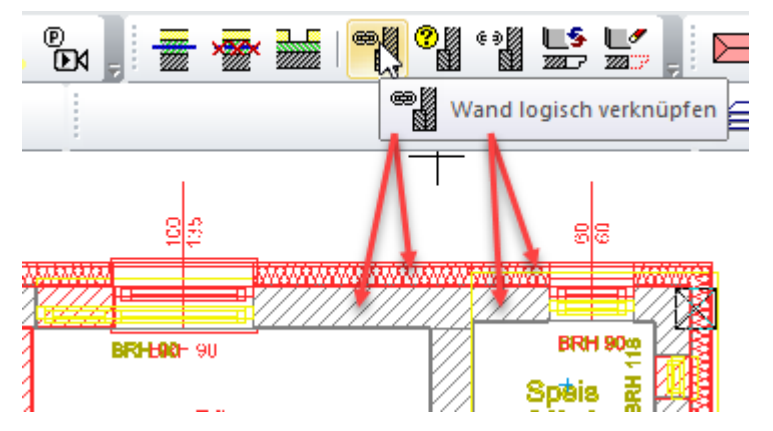

**ELITECAD** 

Setzen Sie nun neue Türen für den Eingang und für das Innere des Hauses. Die Innentüren werden im Wesentlichen an die Stelle der alten Türen gesetzt, allerdings sind sie um 5cm höher. Die Türe ins Büro wird zur Schiebetüre geändert, und die Türe zwischen Küche und Esszimmer wird durch einen Durchgang 180/220 ersetzt, der mittig zwischen Kamin und Aussenwand sitzt. Die gleiche Öffnung setzen Sie wie gezeigt zwischen Esszimmer und Wohnzimmer

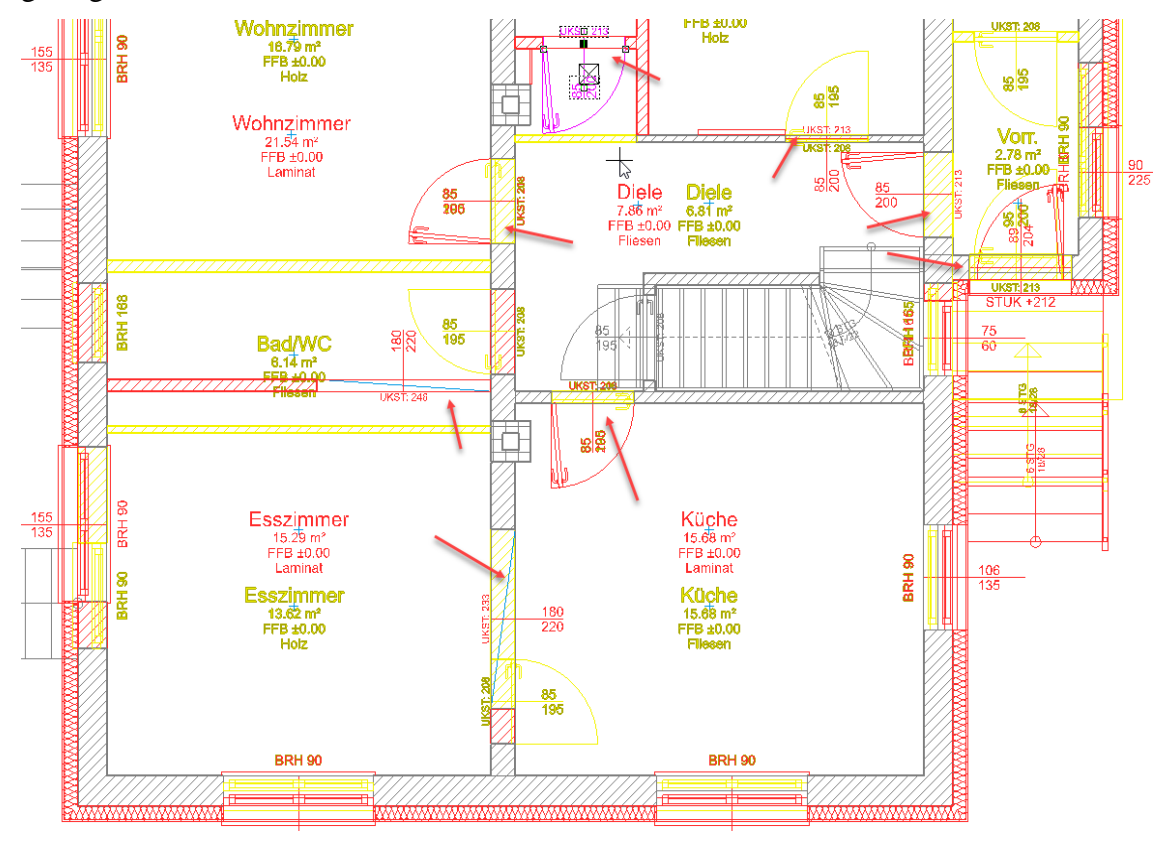

 $IT = CAD$ 

Die Haustüre wird ebenfalls erneuert, wobei zu beachten ist, dass die Neubau-Version an der Dämmebene sitzen soll. Die Zugangstreppe aussen wird auch erneuert, sodass sie ein grösseres Podest bildet. Nehmen Sie dazu die Parameter der Abrisstreppe auf,

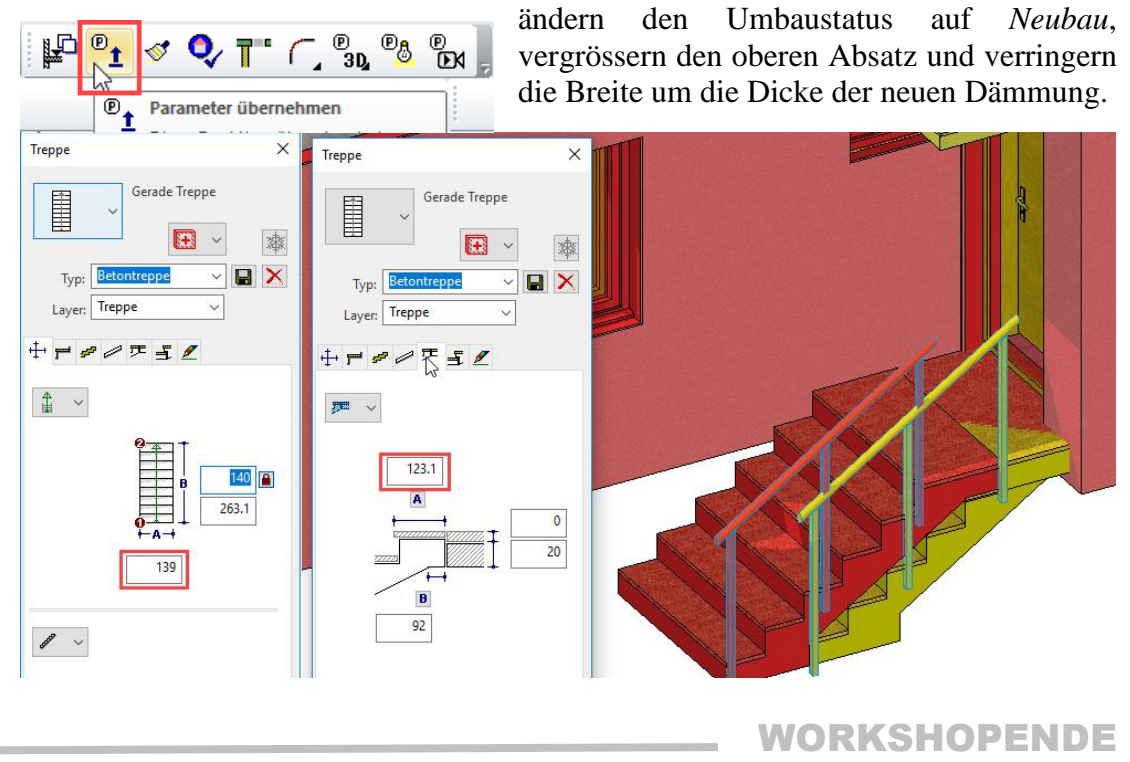

Wände, die von Decken oder Dächern begrenzt werden, lassen das ebenfalls nur zu, wenn es mit dem Umbaustatus zusammenstimmt. Wird ein Dach abgerissen, wie in diesem Beispiel, bleibt eine Neubauwand davon unbeeinflusst.

#### WORKSHOP

Aktivieren Sie das Obergeschoss und definieren Sie eine neue Aussenwand auf Basis der Vorlage WDVS (Deutschland) / Hochlochziegel+WD (Österreich) / Aussendämmung (Schweiz), die Sie um eine Verputzschicht ergänzen, so dass sie der sanierten Wand im EG entspricht:

30cm Ziegel (Deutschland, Österreich) / Backstein (Schweiz), 14cm Dämmung und 2cm Verputz.

Ziehen Sie anschliessend diese Wand bei eingeblendetem EG um das Obergeschoss, so dass sie aussen bündig mit der EG-Wand sitzt. Für den Teil über dem Zugangsbereich verwenden Sie eine *Wand bis Decke*, deren Unterkante Sie auf -40cm setzen.

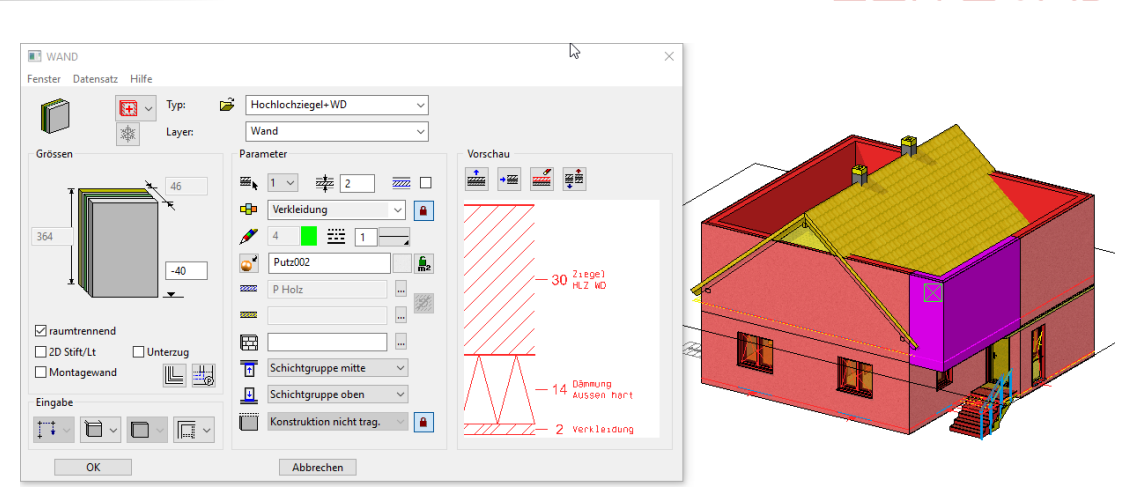

 $ELITECAD$ 

Die Wand wird vorläufig nur durch die Höhe definiert, die in den Geschosseinstellungen vorgesehen ist.

Blenden Sie nur Bestand und Neubau ein, markieren Sie alle Fenster des EG, ausgenommen des Treppenhausfensters und des kleinen Fensters an der Stirnseite der Garderobe, und kopieren Sie sie in das OG:

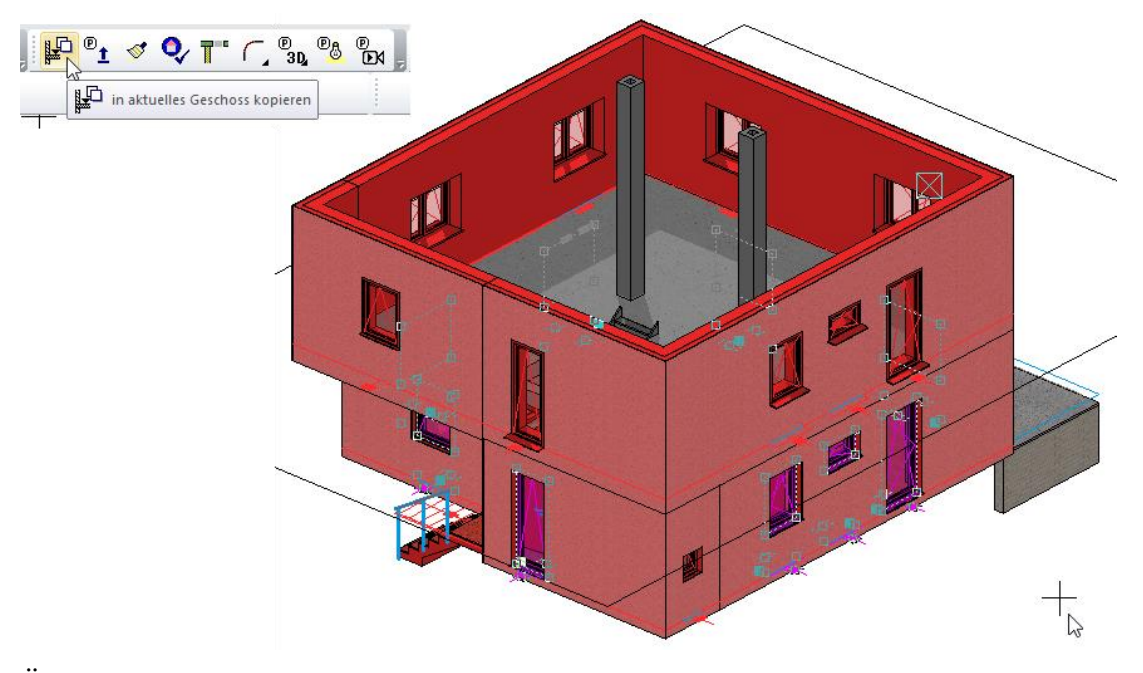

Ändern Sie die Fenster nach Belieben, z.B. mit größerer Höhe und zusätzlichen Kämpfern. Da Sie hier nur mehr eine einzige Wand haben, müssen Sie die Tiefe des Fensters (+16) und den Überstand der Aussenfensterbretter (20-16=4) korrigieren. Korrigieren Sie diese Parameter bei einem Fenster, bauen Sie das OG alleine auf, und übertragen Sie diese beiden Parameter *auf Bild*.

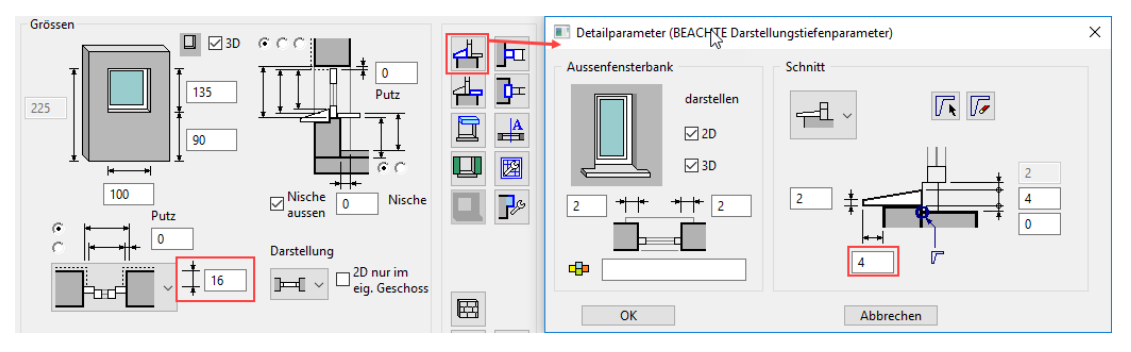

 $IT = CAD$ 

Ergänzen Sie den Boden über der Garderobe mit einem Boden, der dem Bestand entspricht, aber auf *Neubau* gesetzt ist. Der Boden über dem Zugangsweg wird zum Niveauboden, der 40cm dick ist.

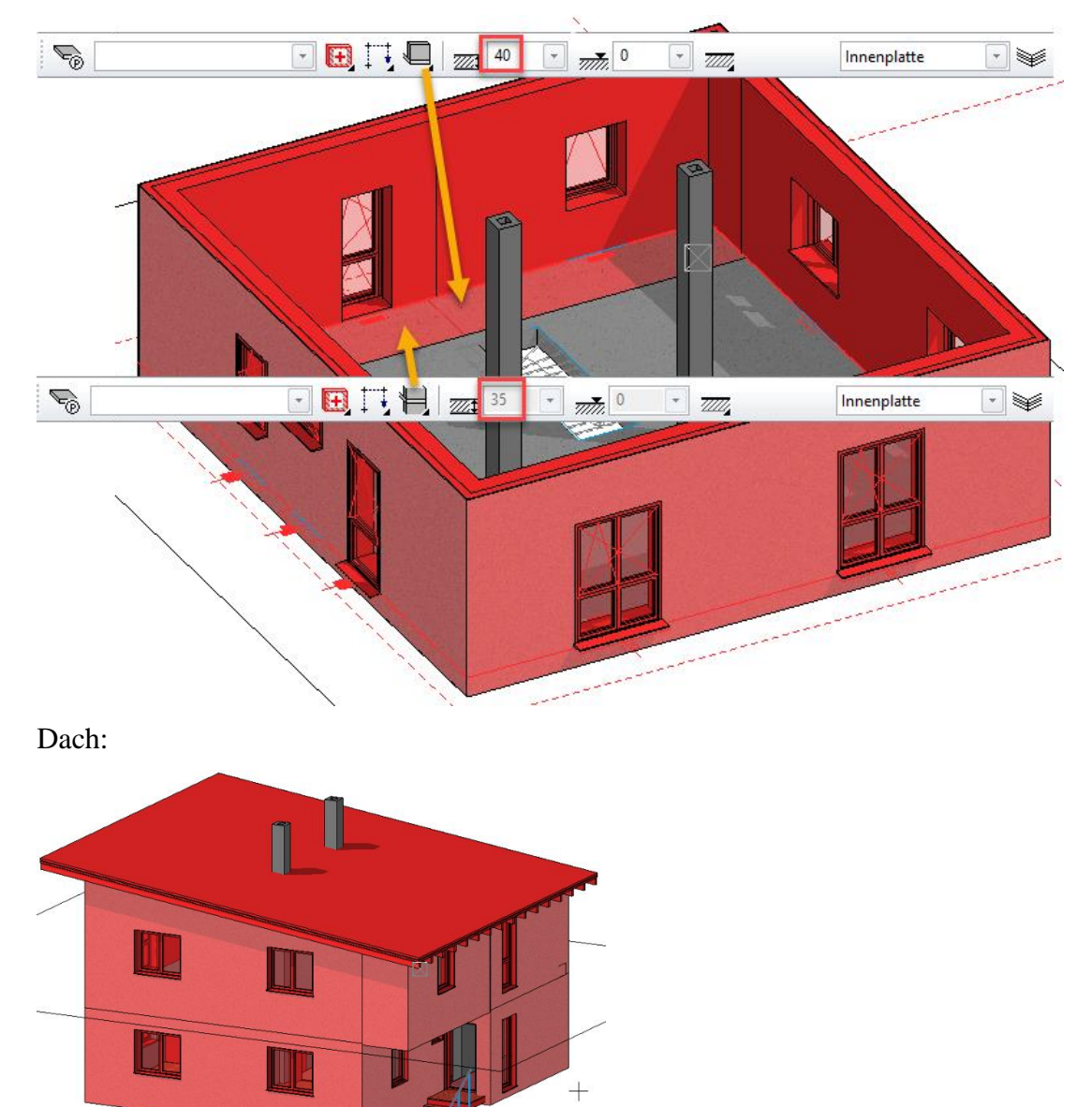

Erstellen Sie Hilfslinien für das Pultdach: 120cm Überstand auf der Firstseite, 66cm an der Traufe und 60cm am Ortgang. Setzen Sie ein Dach Steild Däm. zwischen Sparren mit 7° Neigung und 245cm Höhe in der Innenecke der Wand (siehe Bild).

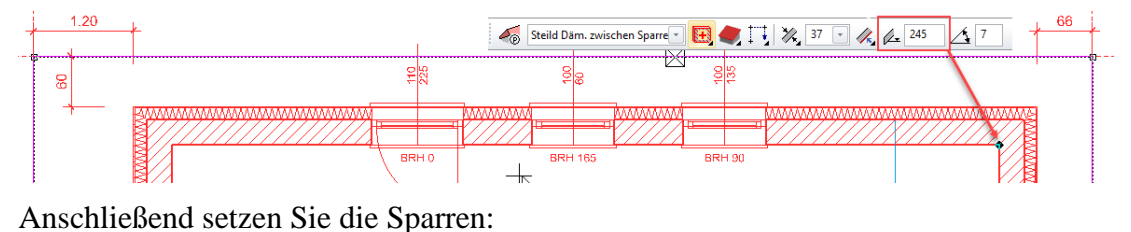

 $\frac{|\mathbf{B}}{|\mathbf{B}|}$   $\frac{|\mathbf{B}}{|\mathbf{B}|}$  $\Box$   $\boxplus$   $\boxplus$   $\boxplus$   $\Box$   $\Box$  $\downarrow$  $\mathbb{Z}^{\uparrow}$  20 80 Dachstuhl J∭ 3 Щ з

**ITECAD**  $\equiv$ 

Versehen Sie das Obergeschoß mit neuen Innenwänden und Räumen Ihrer Wahl wie im folgenden Beispiel.

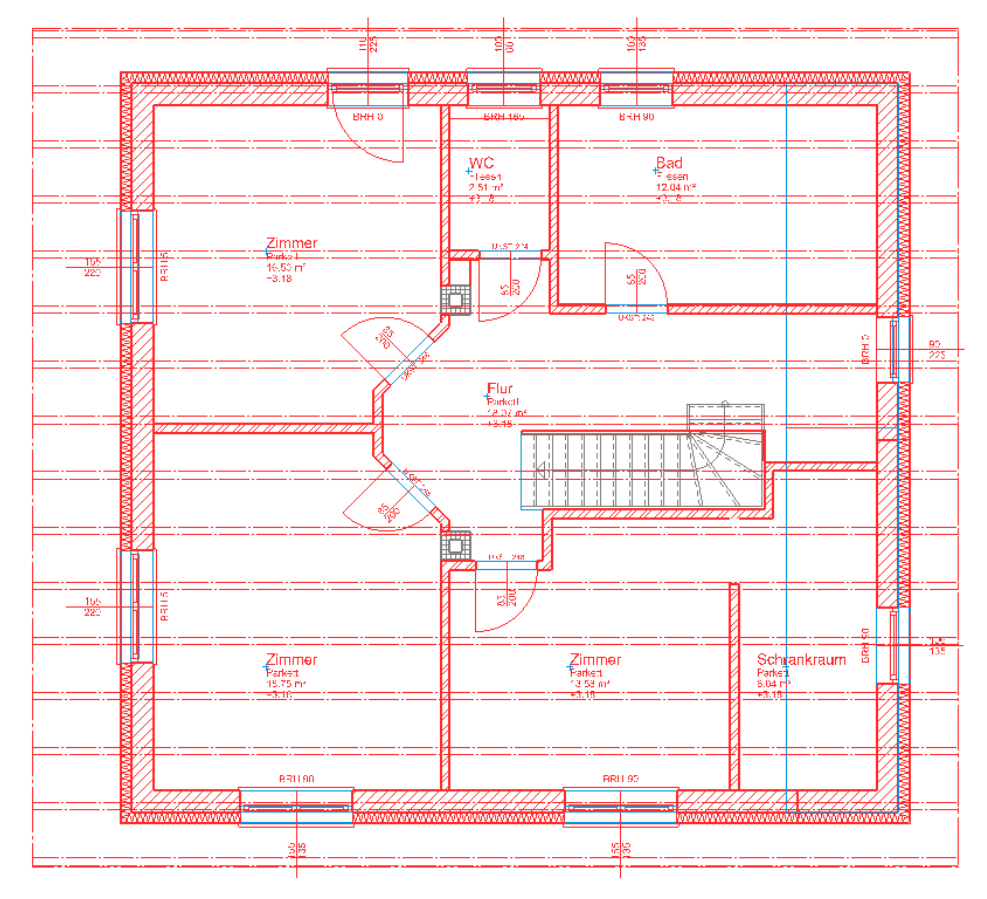

Versehen Sie die Kellerwand wie zuvor die Erdgeschosswand mit einer Dämmung, indem Sie diese aussen herum zeichnen und anschliessend mit den bestehenden Kellerwänden verknüpfen.

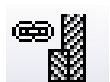

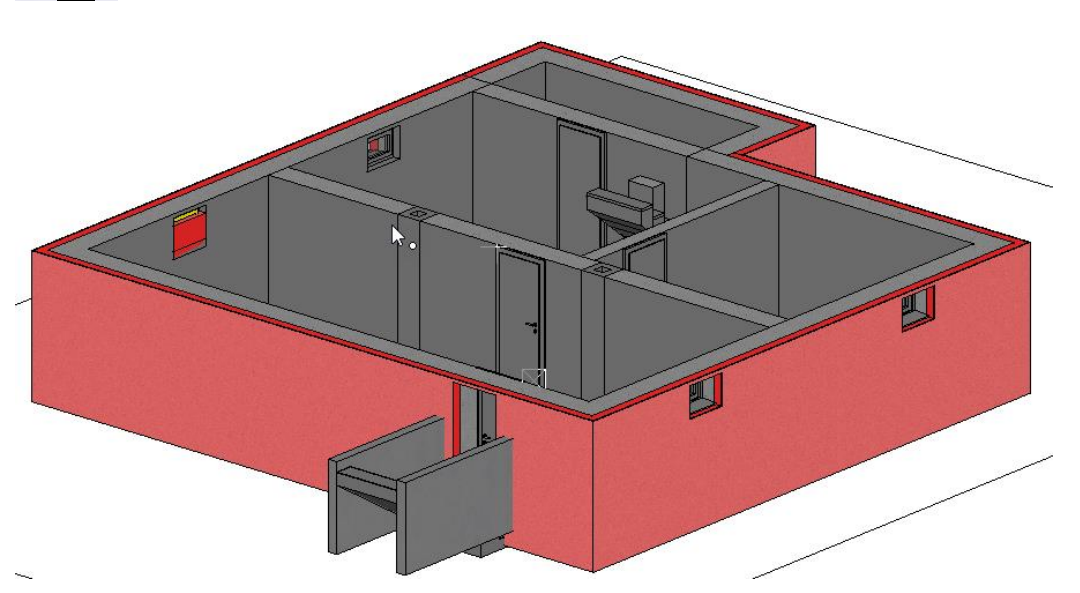

Platzieren Sie im Erdgeschoss eine Stütze mit Höhenbezug *bis Decke* unter dem Eck des ausgebauten Obergeschosses, das über den Zugangsweg ragt. Schalten Sie die Umbauplanung auf Keine Einschränkung, aktivieren Sie die Stütze und ziehen Sie sie

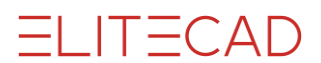

in 3D mit ihrem unteren Handle auf die Höhe der Zugangsflächen, oder setzen Sie ihre Unterkante auf -98cm.

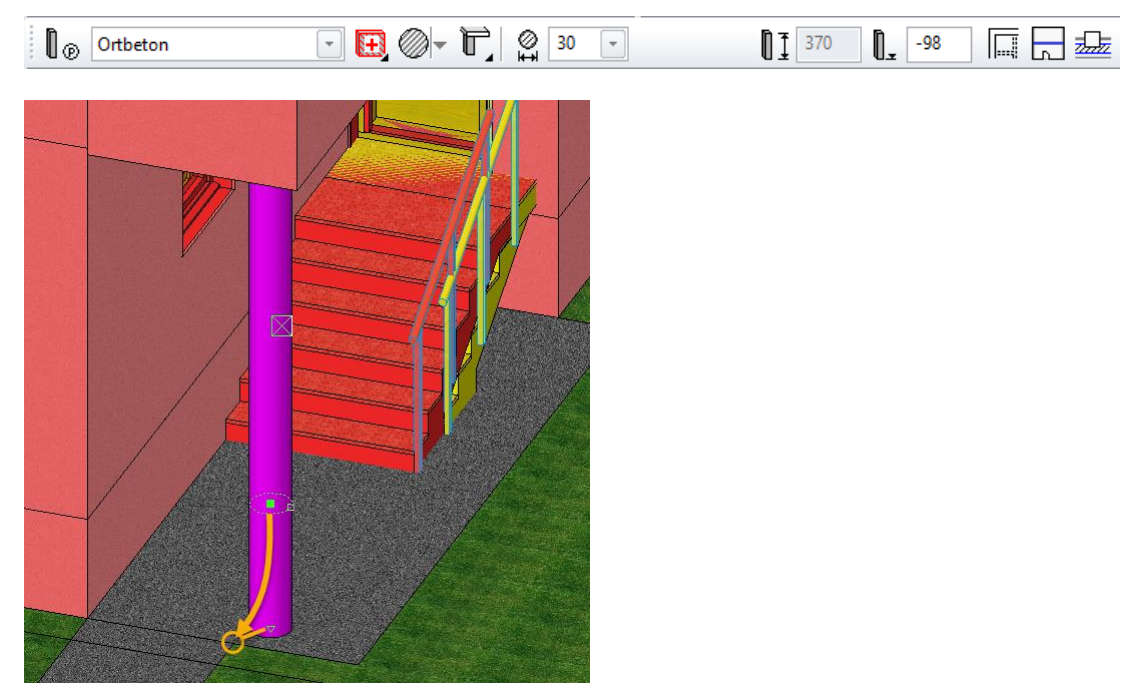

#### **Terrasse:**

Erweitern Sie die Terrasse nach den Parametern der bestehenden Terrasse und den angegebenen Abmessungen, kopieren die Aussentreppe an die andere Seite, ändern deren Breite und legen per Fläche über Höhenpunkte eine Böschung aus Flächen an. Zum Anlegen von Umgebungsflächen siehe *Kurseinheit 4, Erweiterte Baufunktionalität*, Kapitel "Umgebungsfläche", ab S. 47

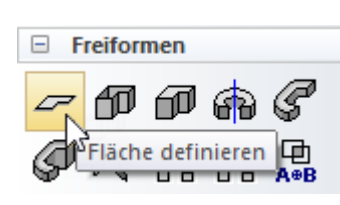

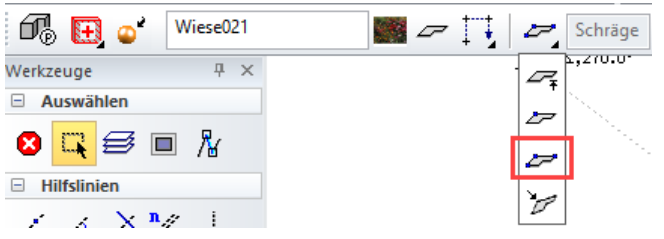

**ELITECAD** 

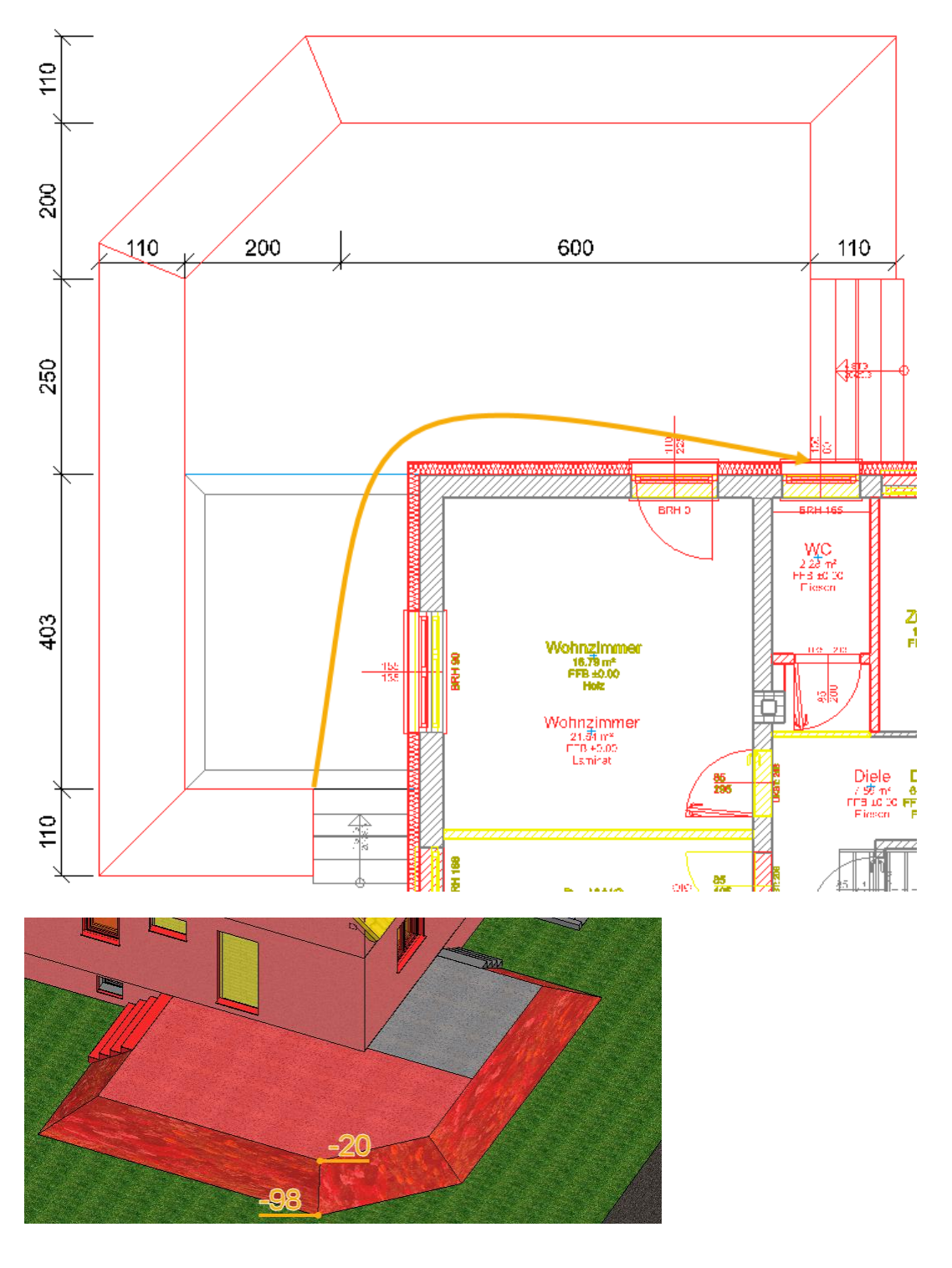

WORKSHOPENDE

## <span id="page-30-0"></span>BEMASSUNG

Auch die Bemassung richtet sich nach dem Status der bemassten Elemente.

Bei verknüpften Wänden ist es allerdings auch wichtig zu berücksichtigen, welche Wand für die Öffnungsbemassung gewählt wird. Im Beispiel hier wurde für die Bemassung im Status *Neubau* einmal an der Bestandswand mit den "zugemauerten" Fensternischen und einmal an der *Neubau*- Dämmungswand gemessen.

Das Ändern des Zustands eines Masses z.B. von Abbruch auf Neubau bewirkt das sofortige Aktualisieren des Masses.

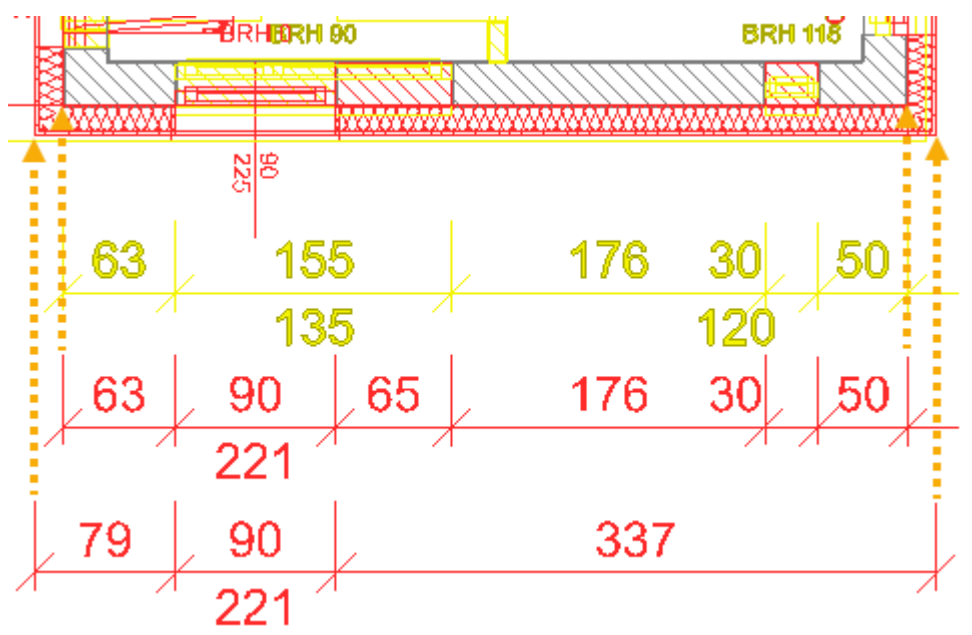

#### **Positionen von manuell verschobenen Öffnungsbeschriftungen werden beibehalten**

Es liegt auf der Hand, dass Umbaupläne einen dichteren Informationsgehalt besitzen, weil mehrere Zustände übereinanderliegen. Dadurch kann es erforderlich werden Öffnungsbeschriftungen an eine andere Position zu verschieben. Die geänderte relative Position bleibt bei Lageänderungen von Fenstern, Türen, Wandöffnungen und Dachflächenfenstern erhalten, nicht aber bei einer Veränderung der Geometrie (Breite, Höhe etc.).

### Darstellung in Ansichten und Schnitten

Auch in den Ansichten und Schnitten ist der Umbaustatus sichtbar. Hier gibt es unter *Umbauplanung* zusätzliche Auswahlmöglichkeiten:

#### **Objektstatus >farblich darstellen/nicht farbig darstellen:**

Die Linienfarbe der Kanten und Schraffuren entspricht wahlweise dem Umbaustatus oder der Standardeinstellung für die jeweiligen Kanten. Beachten Sie: Die Einstellung bezieht sich nur auf die Kanten, nicht auf die eingefärbten Flächen in der Solid-Darstellung.

#### **Füllobjekte darstellen/nicht darstellen:**

Die Füllobjekte, mit denen entfernte oder durch den Umbau neu geschaffene Öffnungen automatisch gefüllt werden, werden angezeigt bzw. verborgen.

#### **Geschnittene Füllobjekte darstellen/nicht darstellen (nur im Schnitt):**

Die automatischen Füllobjekte werden im Schnitt angezeigt bzw. verborgen.

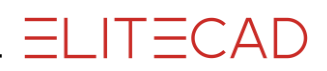

Siehe folgende Beispiele.

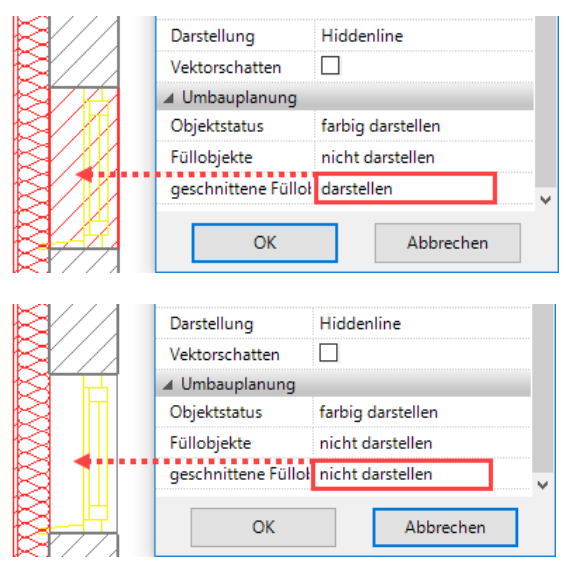

Darstellung: Hiddenline, Objektstatus: farbig darstellen:

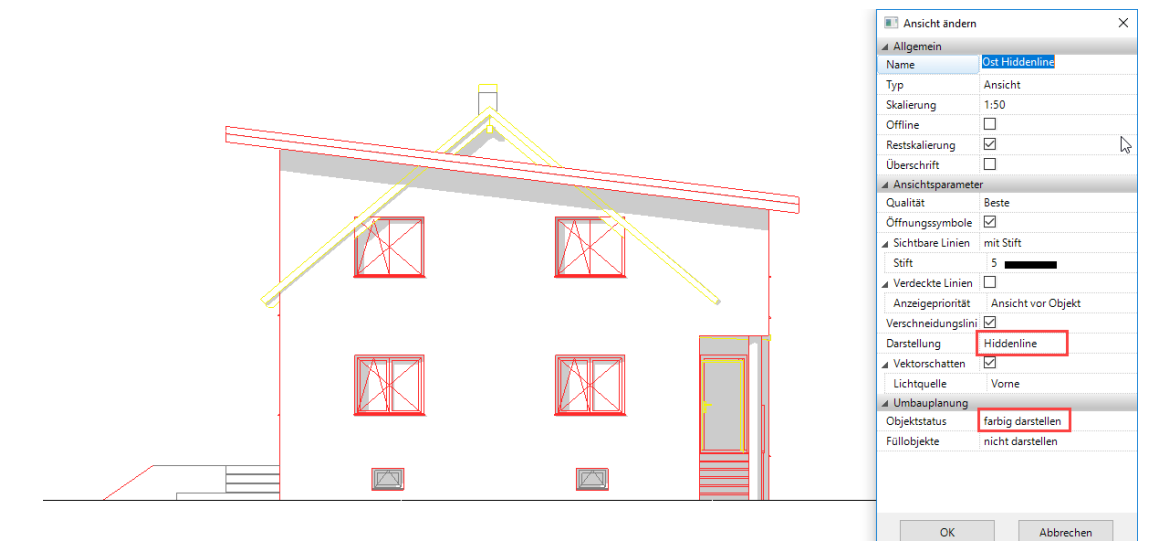

Darstellung: Solid, Objektstatus: farbig darstellen:

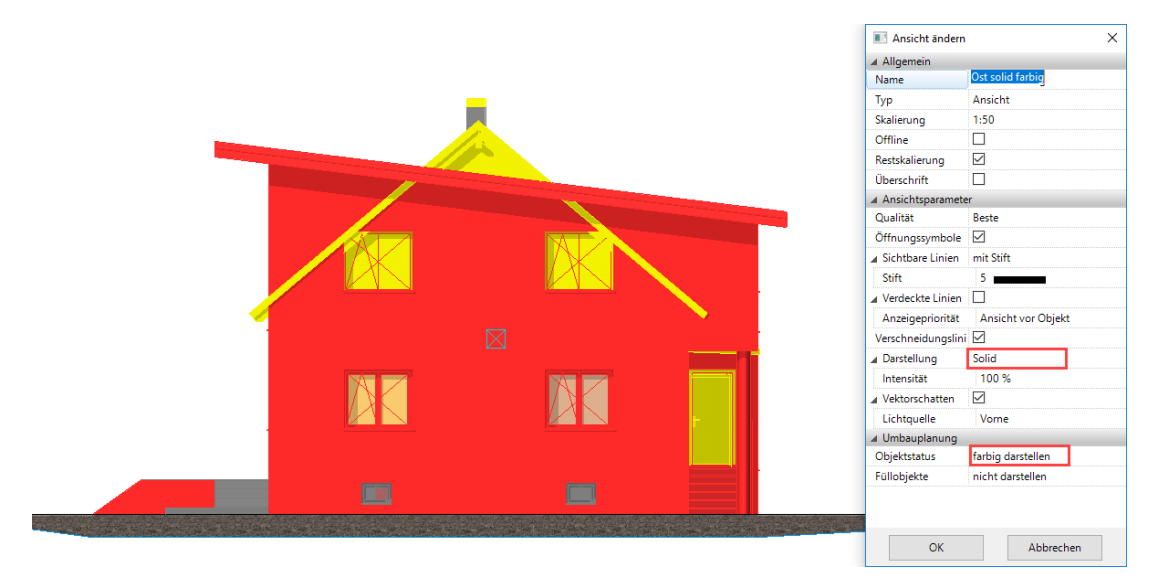

Darstellung: Solid, Intensität: 29%, Objektstatus: nicht farbig darstellen:

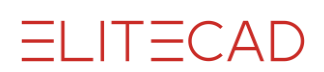

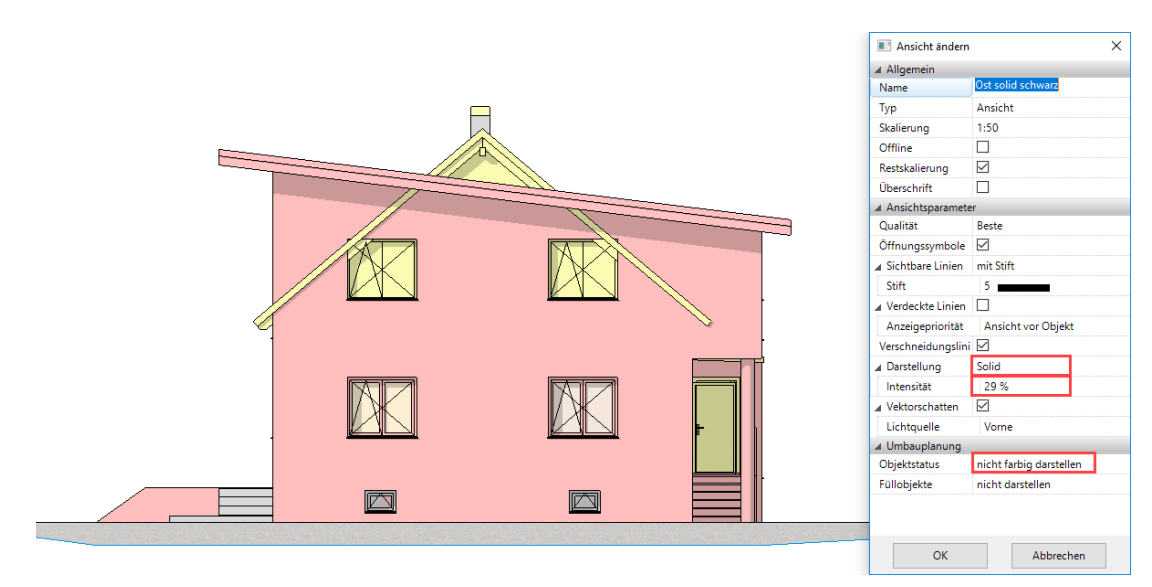

### Tausch von Bibliotheksteilen von Bestand zu Abbruch/Neubau

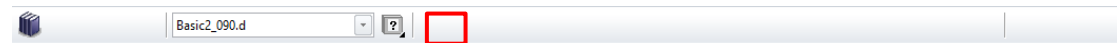

Auch Bibliotheksteile besitzen Umbauplanungsinformation und werden, so wie die anderen Objekte, in den definierten Farben dargestellt. Das Tauschen eines Bibliotheksteils kann bei aktiver Umbauplanung automatisch auch dessen Zustand z.B. von Bestand auf Abbruch ändern und das neue Teil auf Neubau setzen. Beispielsweise soll ein Billardtisch durch einen Flügel ersetzt werden:

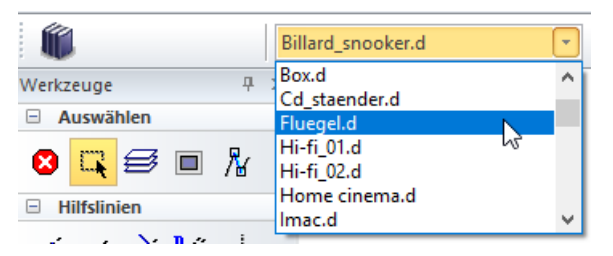

Dazu ist es ausschlaggebend, welchen Status das bestehende Bibliotheksteil aufweist.

Besitzt das Bibliotheksteil den Status *unbekannt*, wird es durch das neue Bibliotheksteil ersetzt, das ebenfalls den Status *unbekannt* erhält.

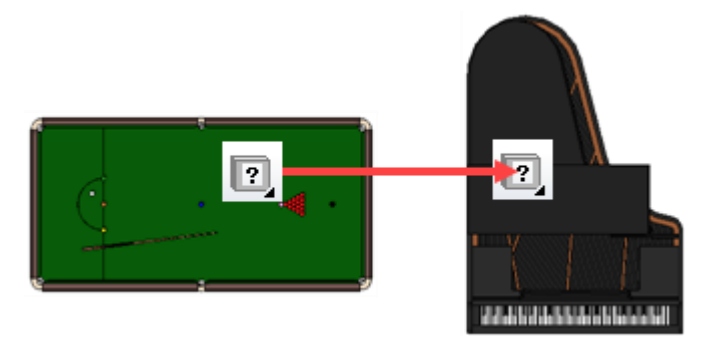

Besitzt das Bibliotheksteil den Zustand *Bestand*, so kann gewählt werden, ob das neue Objekt ebenfalls *Bestand* wird, oder ob es durch den Tausch auf *Abbruch* gesetzt und das neue Bibliotheksteil im Zustand *Neubau* darüber platziert wird.

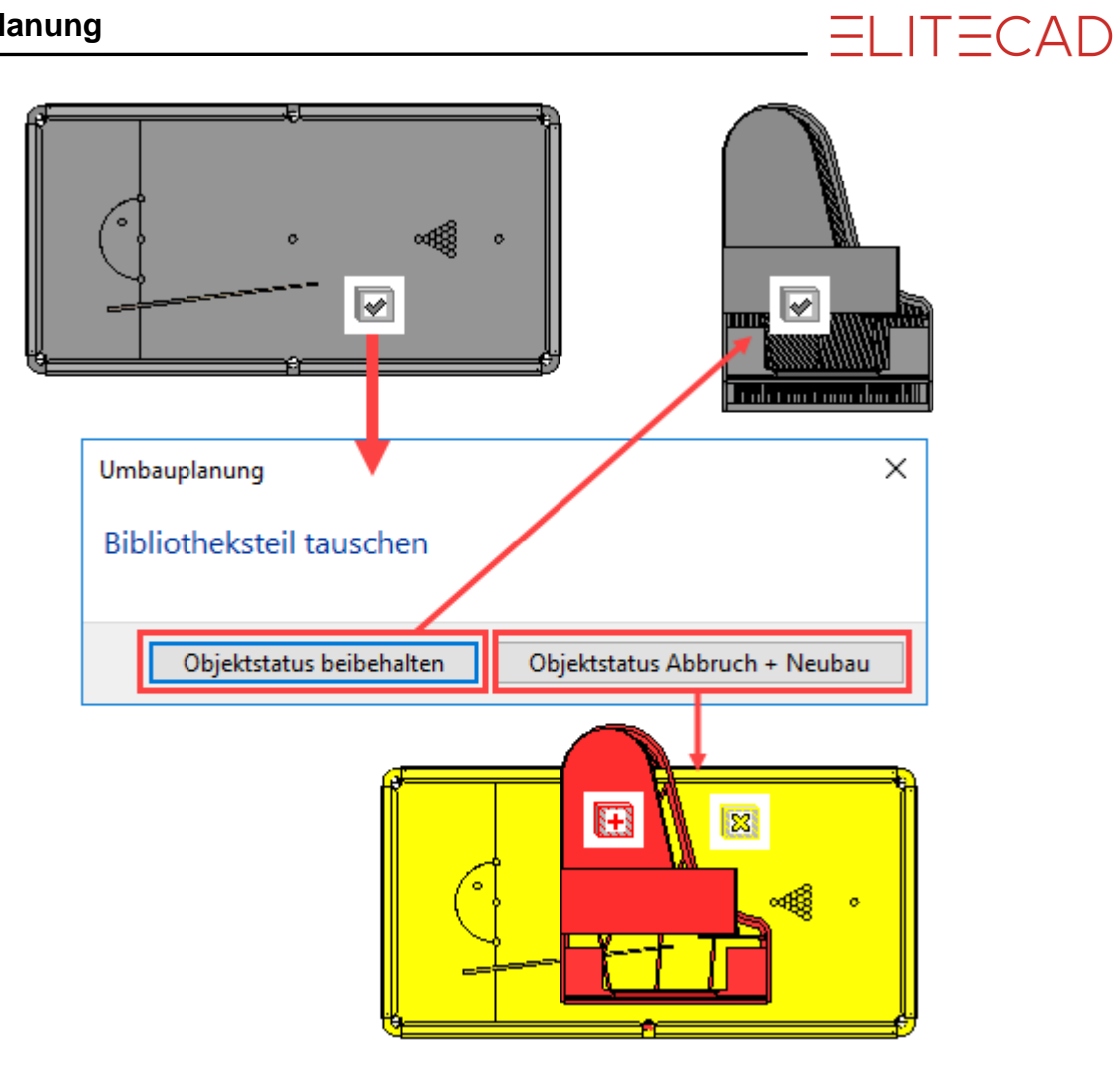

### <span id="page-34-0"></span>WERKZEUGLEISTE UMBAUPLANUNG

Die Werkzeugleiste für die Umbauplanung können Sie einblenden, indem Sie in den Bereich der Werkzeugleisten rechtsklicken und im Kontextmenü Anpassen… wählen. Aktivieren Sie im Reiter *Werkzeugleisten* die Werkzeugleiste *Umbauplanung* und entscheiden Sie, auf welche Art Sie diese angezeigt bekommen wollen.

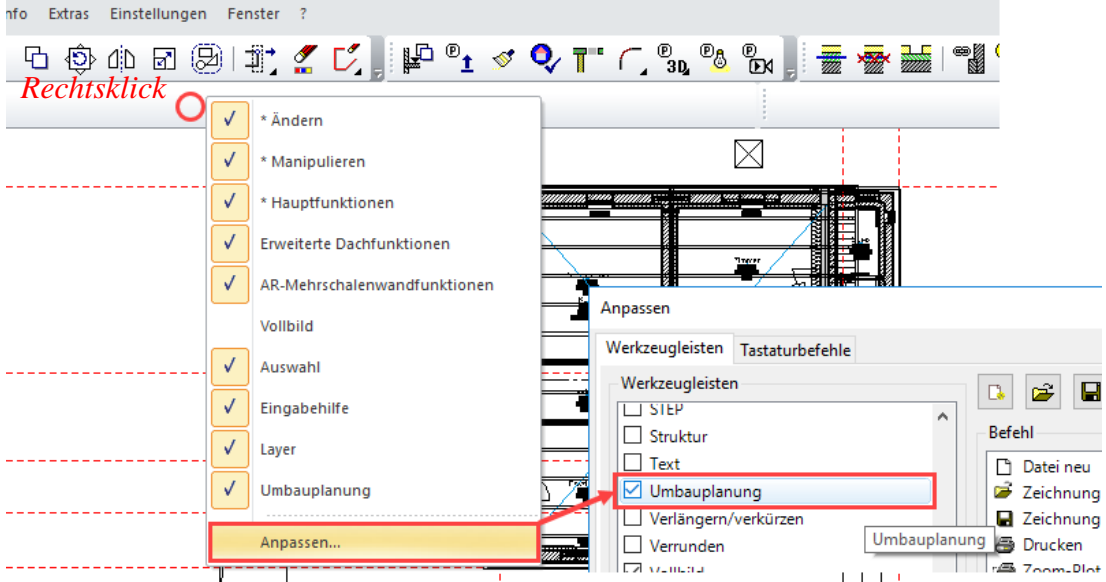

Als eigenständige Werkzeugleiste sieht sie folgendermassen aus:

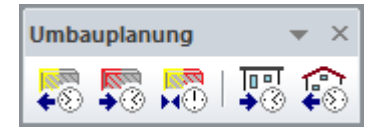

## <span id="page-35-0"></span>ZUSTAND VOR/NACH UMBAU ERSTELLEN

*Zustand vor Umbau erstellen* entfernt Elemente mit dem Status *Neubau* und aktualisiert alle anderen auf den Status *Unbekannt*. Somit entsteht eine herkömmliche ELITECAD-Zeichnung des Gebäudes vor dem Umbau.

<del>Del</del><br>→ Zustand nach Umbau herstellen entfernt Elemente mit dem Status *Abbruch* und aktualisiert alle anderen auf den Status *Unbekannt*. Somit entsteht eine herkömmliche ELITECAD-Zeichnung des Gebäudes nach dem Umbau.

 $ITECAD$ 

### <span id="page-36-0"></span>**ZEITZUSTÄNDE**

Die drei Zeitzustände-Schaltflächen dienen der Visualisierung von Umbaumassnahmen in 3D-Ansichten sowie im Gehen-Modus.

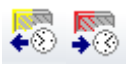

Das Endergebnis der ersten beiden - *Zurück in die Vergangenheit* und *Zurück in die Zukunft* - entspricht standardmäßig den Statusfiltern *Abbruch und Bestand* bzw. *Bestand und Neubau*. Die dritte Schaltfläche stellt den Zustand vor dem Aufrufen der anderen Schaltflächen wieder her.

屬

Der Unterschied zum herkömmlichen Statusfilter besteht in der animierten, sanften Überblendung der Zustände, was speziell im Gehen-Modus der besseren Anschaulichkeit dient. Im reinen 2D-Linienmodus ist dieser Übergang nicht sichtbar.

Im Menü Einstellungen >Optionen >Darstellung >Architektur sind diese Schaltflächen konfigurierbar.

Definieren Sie dort, welchen Zustandsfilter die jeweilige Schaltfläche abrufen soll.

Stellen Sie außerdem die Eigenschaften der Überblendungs-Animation ein. Neben der Dauer des Effekts in Sekunden ist die Art der Transparenzberechnung wählbar. *Echte Transparenz* ist qualitativ höherwertig, beansprucht aber mehr Rechnerleistung als die flüssigere *Schnelle Transparenz*.

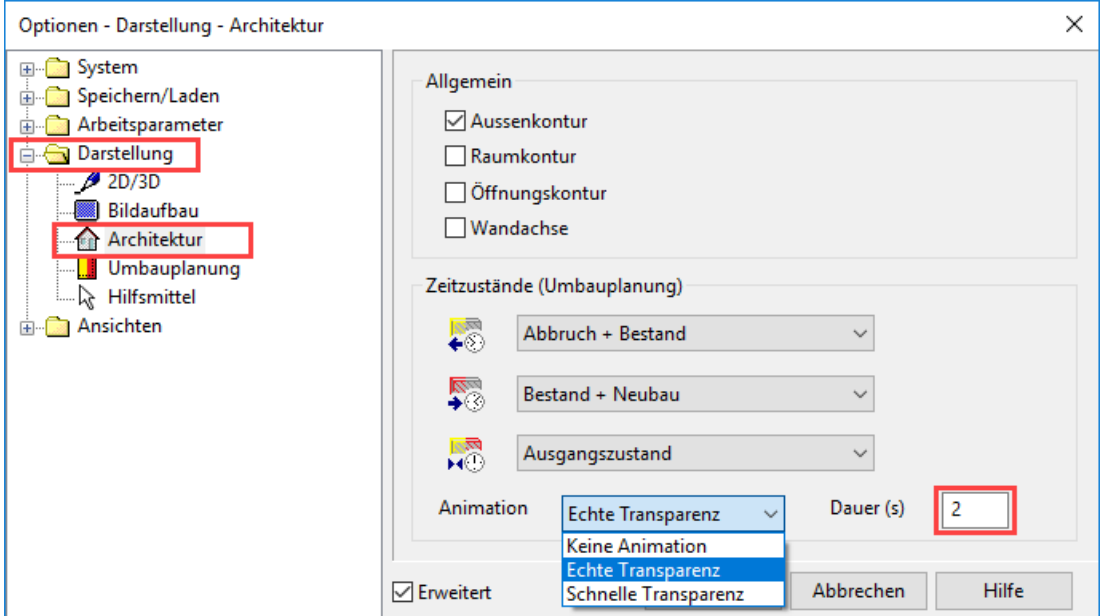

### <span id="page-37-0"></span>VISUALISIERUNG IM GEHENMODUS

In den Einstellungen zum Gehenmodus können Sie die zuvor beschriebenen Funktionen in das Kontextmenü aufnehmen und während des Gehens abrufen. Öffnen Sie die Konfiguration und ziehen Sie die entsprechenden Funktionen in die Menüscheibe.

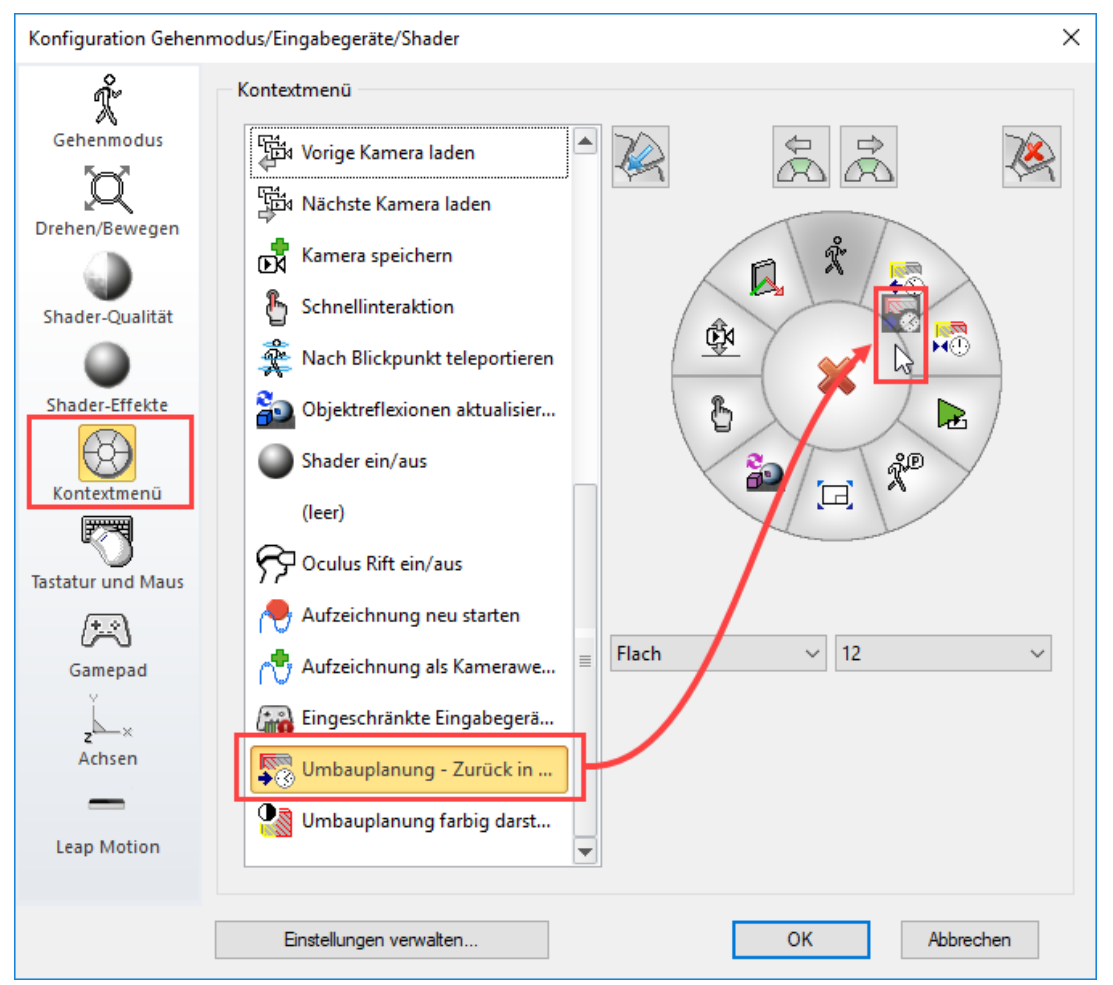

Wenn Sie nun die Zustände während des Gehens abrufen, werden die Zustände und Übergänge so angezeigt, wie sie in den Optionen (siehe voriges Kapitel) definiert sind.

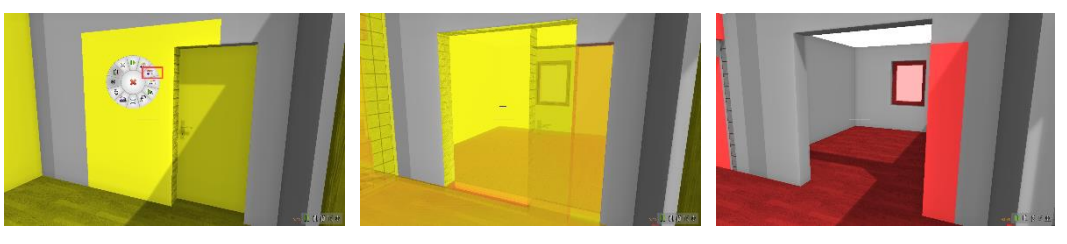

 $28$ 

Die Funktion *Umbauplanung farbig darstellen* entspricht dem Shortcut [Strg]+J und wechselt zwischen der herkömmlichen Darstellung und der Umbau-Darstellung.

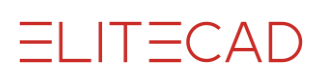

### <span id="page-38-0"></span>AUSWERTUNG

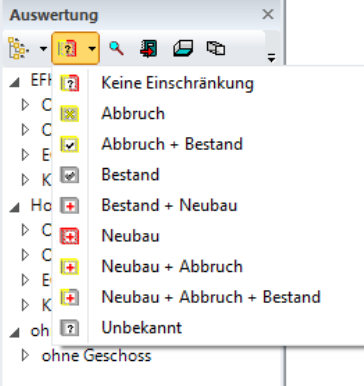

#### **Berücksichtigung des Objektstatus**

Der Zustand der Objekte wird bei der Ermittlung der Massen und Mengen berücksichtigt und in der Datenbank gespeichert. Auswertungsfunktionen nehmen Rücksicht auf diesen Zustand.

#### **Filter laut Objektstatus im Auswertungsmanager**

Bei der Analyse der ausgewerteten Objekte bietet der Auswertungsmanager große Unterstützung. Ein neuer Statusfilter ermöglich die gezielte Anzeige der Umbauplanungszustände im Manager.

#### **Filter in Reports**

Bei den Reports werden die Objekte auf Wunsch je nach Status getrennt ausgegeben.

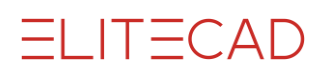

Abbrechen

### <span id="page-39-0"></span>EXPORT

#### **3DPDF, U3D, SketchUp**

Beim Export wird die Umbauplanungsinformation als eigene Gliederungsstufe berücksichtigt. So entsteht unterhalb der Geschoße eine zusätzliche Hierarchiestufe für die Objektzustände. Der Export ist wahlweise mit oder ohne Farbinformation möglich.

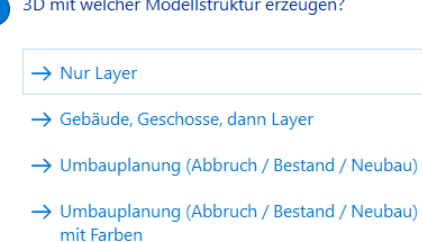

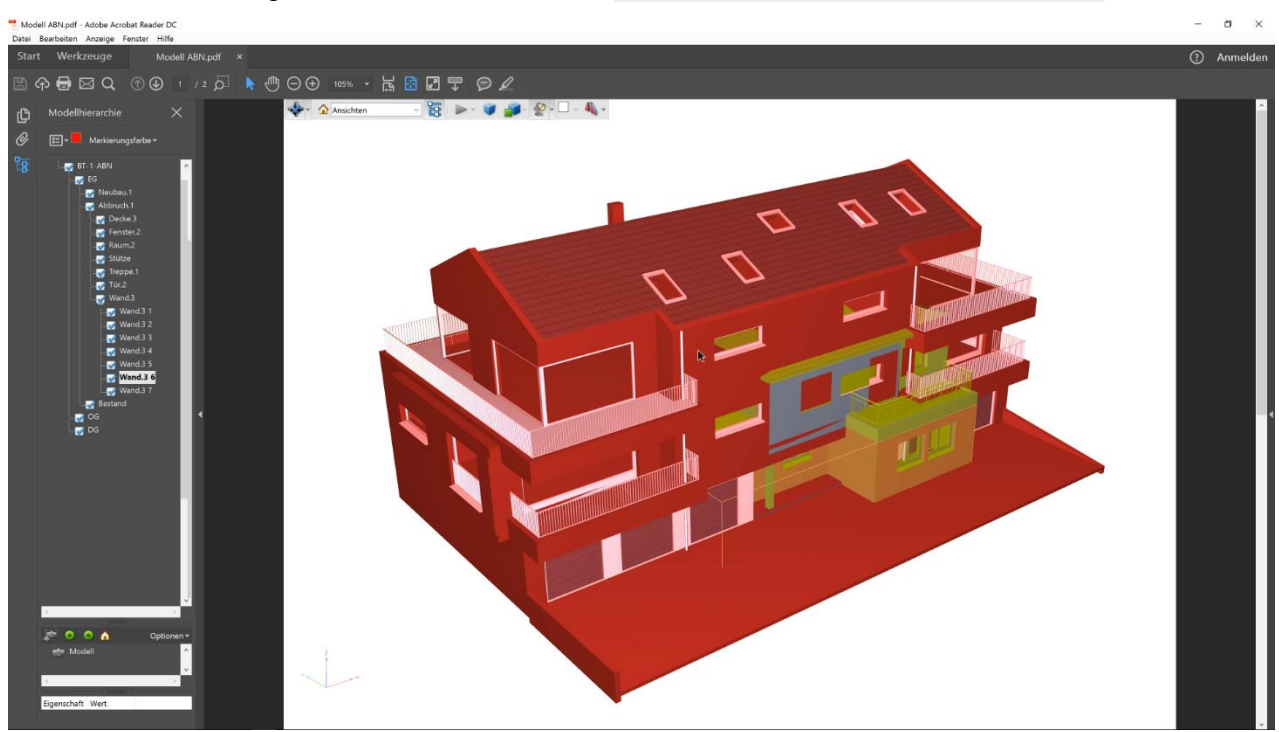

#### **IFC**

Beim IFC-Import wird der Objektstatus übernommen und beim IFC-Export auch wieder exportiert.

#### **DXF**

Beim Export werden die eingestellten Formatierungen für die Objekte verwendet. Eigene Layer für die Umbauzustände werden nicht angelegt.